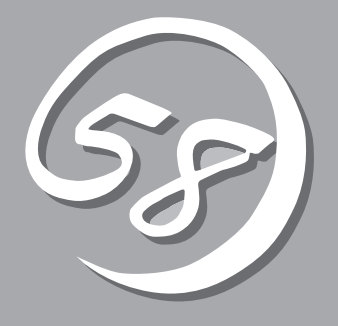

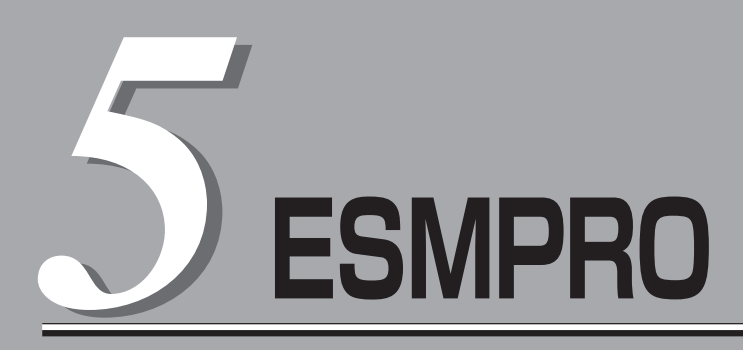

添付のCD-ROM「バックアップCD-ROM」にバンドルされているExpress5800シリーズ統合管理アプリ ケーション「ESMRPO」について説明します。

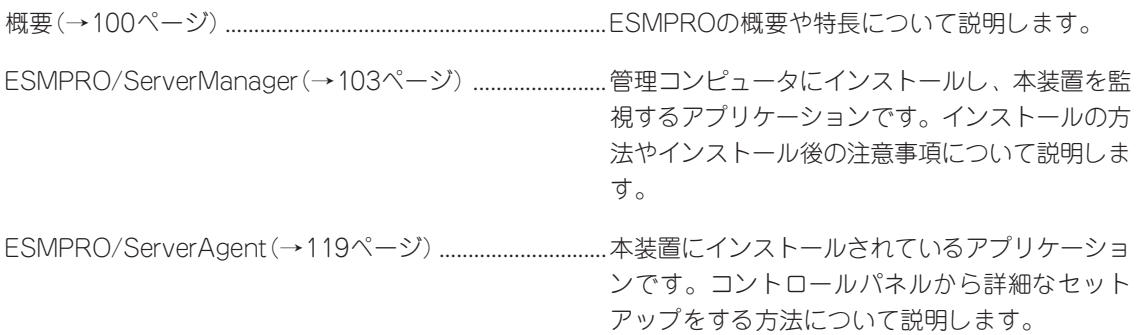

<span id="page-1-0"></span>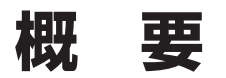

添付のCD-ROM「バックアップCD-ROM」には、Express5800シリーズを管理するアプリケーション 「ESMPRO/ServerManager」と「ESMPRO/ServerAgent」がバンドルされています。

ESMPRO/ServerManager、ServerAgentは、サーバシステムの安定稼動と、効率的なシステム運用を目 的としたサーバ管理ソフトウェアです。サーバリソースの構成情報・稼動状況を管理し、サーバ障害を検出 してシステム管理者へ通報することにより、サーバ障害の防止、障害に対する迅速な対処を可能にします。

#### ● サーバ管理の重要性

サーバの安定稼動を保証するためには、サーバ管理の負担を軽減する必要があります。

- サーバの安定稼動

サーバの停止は、即、お客様の営業機会、利益の損失につながります。そのため、サーバはつねに 万全の状態で稼動している必要があります。万一、サーバで障害が発生した場合は、できるだけ早 く障害の発生を知り、原因の究明、対処を行う必要があります。障害の発生から復旧までの時間が 短ければ短いほど、利益(コスト)の損失を最小限にとどめることができます。

- サーバ管理の負担軽減

サーバ管理には多くの労力を必要とします。とくにシステムが大規模になったり、遠隔地にある サーバを使用していたりするとなればなおさらです。サーバ管理の負担を軽減することは、すなわ ちコストダウン(お客様の利益)につながります。

● ESMPRO/ServerManager、ServerAgentとは?

ESMPRO/ServerManager、ServerAgentは、ネットワーク上のExpress5800シリーズを管理・監視 するサーバ管理ソフトウェアです。本製品を導入することにより、サーバの構成情報・性能情報・障 害情報をリアルタイムに取得・管理・監視できるほか、アラート通報機能により障害の発生を即座に 知ることができるようになります。

#### ⓦ ESMPRO/ServerManager、ServerAgentの利用効果

ESMPRO/ServerManager、ServerAgentは、多様化・複雑化するシステム環境における様々なニー ズに対して十分な効果を発揮します。

- サーバ障害の検出

ESMPRO/ServerAgentは、Express5800シリーズの様々な障害情報を収集し、状態の判定を行い ます。サーバで異常を検出した場合、ESMPRO/ServerManagerへアラート通報を行います。

- サーバ障害の予防

ESMPRO/ServerAgentは、障害の予防対策として、事前に障害の発生を予測する予防保守機能を サポートしています。筐体内温度上昇や、ファイルシステムの空き容量、ハードディスク劣化など を事前に検出できます。

- サーバ稼動状況の管理

ESMPRO/ServerAgentは、Express5800シリーズの詳細なハードウェア構成情報、性能情報を取 得できます。取得した情報はESMPRO/ServerManagerを介してどこからでも参照できます。

- 分散したサーバの一括管理

ESMPRO/ServerManagerは、ネットワーク上に分散したサーバを効率よく管理できるGUIインタ フェースを提供します。

## **サーバ障害の検出**

ESMPRO/ServerManager、ServerAgentは障害につながる異常を早期に検出し、リアル タイムに障害情報を管理者へ通知します。

### ● 早期に異常を検出

万一の障害発生時には、ESMPRO/ServerAgentが障害を検出し、ESMPRO/ ServerManagerへ障害の発生を通報(アラート通報)します。ESMPRO/ServerManager は、受信したアラートをアラートビューアに表示するとともに、障害の発生したサー バ・サーバの構成要素の状態色を変化させることにより、一目で障害箇所を特定できま す。さらに障害内容や対処方法を参照することにより、障害に対して迅速に対応できま す。

### ⓦ 通報される障害の種類

ESMPRO/ServerAgentで通報される代表的な障害には、次のようなものがあります。

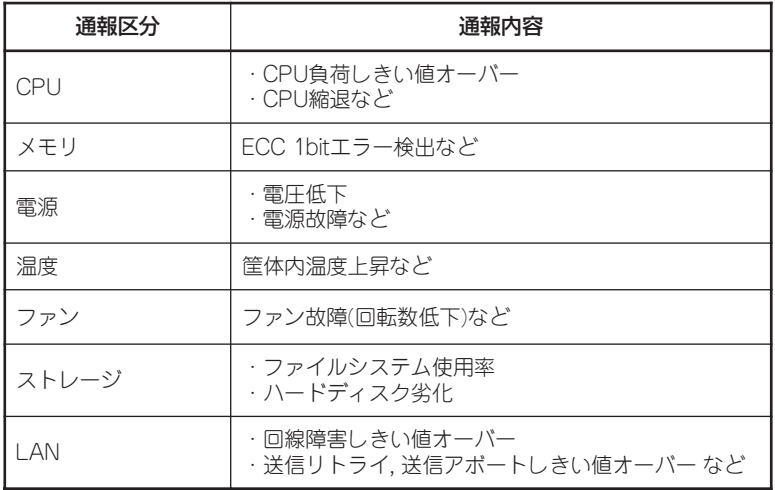

## **サーバ障害の予防**

ESMPRO/ServerAgentは、障害の予防対策として事前に障害の発生を予測する予防保守機 能をサポートしています。

ESMPRO/ServerManager、ServerAgentは、サーバの各リソースに対して「しきい値」を 設定できます。設定したしきい値を超えると、ESMPRO/ServerAgentは、ESMPRO/ ServerManagerへアラートを通報します。 予防保守機能は、ハードディスク、筐体内温度、CPU使用率など様々な監視項目に対して設

定できます。

## **サーバ稼動状況の管理**

ESMPRO/ServerAgentは、サーバの様々な構成要素を管理・監視します。ESMPRO/ ServerAgentが管理・監視する情報は、ESMPRO/ServerManagerのデータビューアで参 照できます。

また、ハードディスク・CPU・メモリ・ファン・電源・温度といった、サーバの信頼性を高 いレベルで維持するために必要なものはすべて管理・監視します。

## **分散したサーバの一括管理**

ESMPRO/ServerManagerが提供する優れたGUIにより、ネットワーク上のサーバを一括管 理できます。管理画面はエクスプローラ形式になっておりサーバの各構成要素を階層的に表 示するので、効率よくサーバを管理できます。

ESMPRO/ServerManagerでは、次の3種類のGUIを利用してサーバを管理します。

ⓦ オペレーションウィンドウ

ネットワーク上に接続されているサーバのマップを作成し管理します。マップは、設置 場所、組織、目的などにより階層化できます。

● データビューア

サーバリソースの構成情報をエクスプローラ形式で表示します。また、異常となった サーバの構成要素の状態色を変化させることにより、障害箇所を容易に特定できます。

ⓦ アラートビューア

各サーバの障害通報を一元管理します。サーバで発生した障害は、ただちにアラート ビューアに通報されます。管理者はネットワーク上のあらゆる障害をいち早く認識でき ます。

# <span id="page-4-0"></span>**ESMPRO/ServerManager**

ESMPRO/ServerManagerをインストールする方法やインストール時、インストール後の注意事項につい て説明します。

## **動作環境**

ESMPRO/ServerManagerを動作させることができるハードウェア/OS環境は次の通りで す。

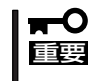

製品ライセンスについて

ESMPRO/ServerManagerは、Windows 2000/Windows NT 4.0、Windows 95/98/Me上で動作しますが、1ライセンスにつき、1つのOS上でのみ使用可能です。

ハードウェア

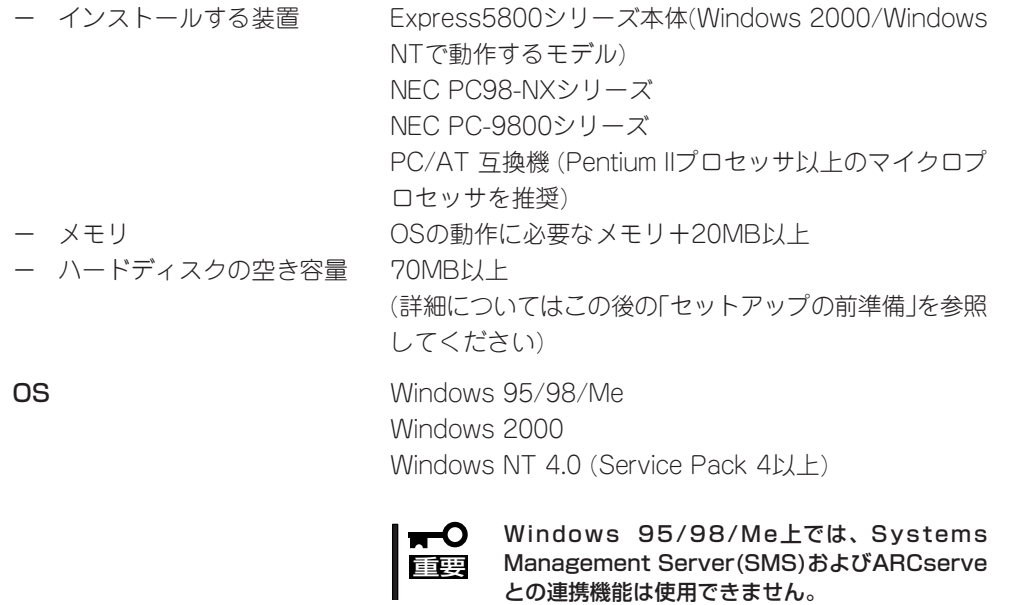

推奨管理台数 インプリング 1つのESMPRO/ServerManagerで管理できるサーバの 台数に制限はありませんが、運用上、管理できるサーバ の台数の目安として、以下の値を参考としてシステムを 構築してください。ただし、システムに搭載しているメ モリ容量やESMPRO/ServerManagerと同時に動作さ せるアプリケーションの有無によって管理できるサーバ の台数が減少する場合があります。

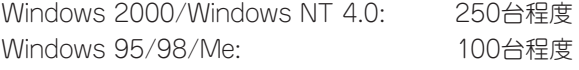

## **セットアップの前準備**

インストール、ならびにセットアップの前に必ずお読みください。

### ネットワークサービスの設定

プロトコルはTCP/IPを使用します。TCP/IPが正常に動作するように設定を行ってくださ い。

NetWareサーバの管理を行う場合は、さらに、NetWareクライアントとして使用するために 必要なプロトコルの設定を行ってください。

### セキュリティの設定 ~ESMPROユーザーグループの設定~

Windows 2000/Windows NT 4.0が動作しているコンピュータにインストールする場合 は、管理ツールのユーザーマネージャでESMPRO/ServerManagerを使用するためのセキュ リティとしてESMPROユーザーグループを追加する必要があります。ここで設定したグルー プ名(既定値は「NvAdmin」)をインストール時に指定してください。

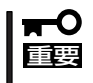

ESMPROユーザーグループをグローバルグループとして登録する場合は、同じ名前のロー カルグループが存在しないようにしてください。また、バックアップドメインコントローラ の場合は必ずグローバルグループを指定するようにしてください。

### インストール時に必要なディスク容量の確認

ESMPRO/ServerManagerをインストールするハードディスクには、約70MBの容量が必要 です。

ただし、インストールを行うドライブのクラスタサイズによって実際に必要なディスク容量 は変化しますので注意が必要です。

またインストール時には、上記のディスク容量に加えて環境変数TEMPで示されるディレク トリに作業用ファイル(約10MB)が作成されます。

環境変数TEMPが設定されていない場合は、任意のディレクトリ(通常はシステムディレクト リ)に作業ファイルが作成されます。

### 運用中に必要なディスク容量の確認

インストール時に指定したディレクトリに十分な空き容量を用意して使用してください。既 定値では、システムドライブの「¥Program Files¥ESMPRO」が設定されています。 運用時に追加されるファイルには以下のものがあります。必要となるディスク容量を計算す るときの目安にしてください。

ⓦ 統計情報自動収集

1サーバにつき1回の情報収集に約20KBのディスク容量が必要です。

● アラート情報

アラート1件につき、約1KBのディスク容量が必要です。

● その他

オペレーションウィンドウ上に登録されたサーバの管理のために上記以外に約10MBの ディスク容量が必要です。

### 旧バージョンのESM(PRO)/ServerManagerがすでに インストールされている場合

ESM/ServerManager Ver.2.0/2.1、またはESMPRO/ServerManager Ver.2.6/3.0~3.4/ 3.7がインストールされている場合は、ESMPRO/ServerManager Ver.3.8にアップデート インストールすることができます。ただし、Ver.2.6以前のESMPRO/ServerManagerの場 合は、アラートデータが引き継がれません。

上記以外のバージョンのESMPRO/ServerManagerがインストールされている場合は、対応 するバージョンのセットアッププログラムを使用してアンインストールした後にインストー ルをしてください。

### 他のESMPRO製品を同じマシンにインストールする場合

他のESMPRO製品よりも先にインストールしてください。

### 最大レジストリサイズの設定

Windows NT Workstationで動作するコンピュータにインストールする場合には、レジス トリサイズを十分なサイズに変更する必要があります。最大レジストリサイズを12MB程度 に変更してください。最大レジストリサイズは、[コントロールパネル]の[システム]で変更 できます。

ただし、ESMPRO/ServerManagerのインストール中にレジストリクォータ不足のメッセー ジが表示された場合は、最大レジストリサイズをさらに大きな値に変更してください。その 後、ESMPRO/ServerManagerをアンインストールして、再度ESMPRO/ServerManager をインストールしてください。

## **インストール**

ESMPRO/ServerManagerのインストールはダウンロードしたインストールプログラムから 行います。

### 使用するインストールディスクについて

Linuxがインストールされている装置を監視するには、Ver3.81以上の製品が必要です。 必ずLinux製品(本製品)に添付の「バックアップCD-ROM」に格納されているESMPRO/ ServerManagerを使用してください。

### インストール前の注意事項

インストールを始める前に次の注意事項をお読みください。

● Windows 95/98/Meの場合

すでにESMPRO/Netvisor がインストール済みである場合は、E SMPRO/ ServerManagerのインストールを行う前に、次の手順に従ってESMPRO/Netvisorの サービスを停止させてください。

サービスの停止を行わなくてもインストールできますが、セットアッププログラムの起 動にかなりの時間がかかることがあります。

1. [スタート]から、[プログラム]- [ESMPRO]の順でポイントし、[サービ ス制御]をクリックする。

[サービス制御]ダイアログボックスが表 示されます。

2. 一覧に表示されているすべてのサービス を停止する。

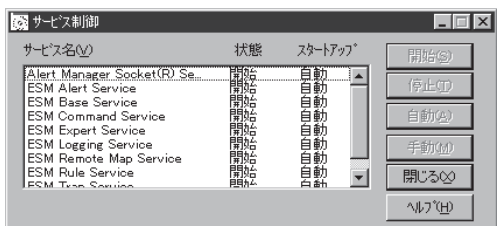

### ● Windows 2000/Windows NT 4.0の場合

すでに存在するディレクトリにインストールする場合、そのディレクトリにESMPRO/ ServerManagerが動作するのに必要なアクセス権が設定されていないと正常に動作でき なくなります。

存在しないディレクトリにESMPRO/ServerManagerをインストールする場合は次のア クセス権がインストーラによって設定されます。

Administrators Full Control(All)(All) Everyone Read(RX)(RX) NvAdmin\* Full Control(All)(All) SYSTEM Full Control(All)(All)

\* インストール時に設定したESMPROユーザーグループ名となります。

ⓦ アップデートインストールについて

すでにESMPRO/ServerManagerがイ ンストールされている場合は、システ ムの調査終了後に右のメッセージが表 示されます。画面の指示に従って処理 してください。

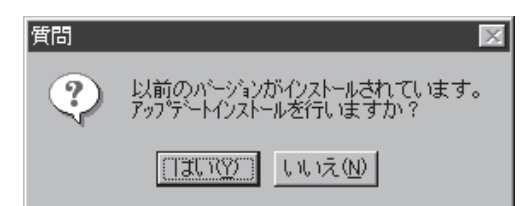

なお、ESM/ServerManager Ver.2.0/2.1、またはESMPRO/ServerManager Ver.2.6/ 3.0~3.4/3.7以外のバージョンがインストールされている場合にはアップデートインス トールは行えません。対応するバージョンのセットアッププログラムを使用してアンイ ンストールした後にインストールを行ってください。

### ● OSのアップグレードを行う場合

Windows NT 4.0にすでにESMPRO/ServerManagerがインストールされている環境か らWindows 2000への上書きインストールを行うときは、その前にいったんESMPRO/ ServerManagerを削除してください。

その後、改めてESMPRO/ServerManagerのインストールを行ってください。

### インストール手順

ESMPRO/ServerManagerは次の手順で管理コンピュータにインストールします。

- 1. Windows 2000/Windows NT 4.0の場合は、Administrator権限を持つユーザーでログオンす る。
- 2. CD-ROMドライブ(ここではQドライブとして説明します)に本体に添付の「バックアップCD-ROM」をセットする。
- 3. [スタート]をクリックし、[ファイル名を指定して実行]をクリックする。
- 4. セットアッププログラムを実行する。
	- Windows 95/98/Meの場合

名前の欄に「Q:¥nec¥Win¥ESMPRO.SM¥MGR95¥setup.exe」と半角で入力し、[OK]をク リックする。

● Windows 2000/Windows NTの場合

名前の欄に「Q:¥nec¥Win¥ESMPRO.SM¥MGRNT¥setup.exe」と半角で入力し、[OK]をク リックする。

5. [インストール]をクリックし、[次へ]を クリックしてください。

以降はダイアログボックス中のメッセー ジに従って操作を進めてください。

セットアップが終了するとインストール の完了を知らせるダイアログボックスが 表示されます。

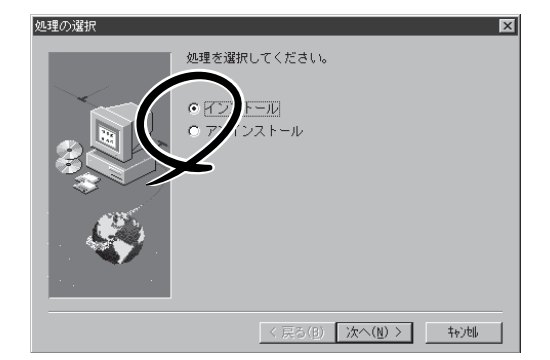

**ESMPRC** ESMPRO

6. [OK]をクリックし、システムを再起動す る。

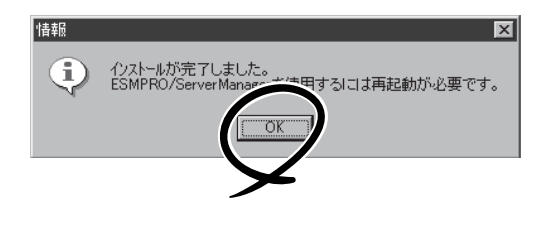

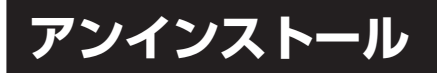

ESMPRO/ServerManagerのアンインストールの方法について説明します。

### アンインストール前の注意事項

アンインストールを始める前に次の注意事項をお読みください。

● Windows 95/98/Meの場合

すでにESMPRO/Netvisor がインストール済みである場合は、E SMPRO/ ServerManagerのアンインストールを行う前に、次の手順に従ってESMPRO/Netvisor のサービスを停止させてください。サービスの停止を行わなくてもアンインストールで きますが、セットアッププログラムの起動にかなりの時間がかかることがあります。

1. [スタート]から、[プログラム]- [ESMPRO]の順でポイントし、[サービ ス制御]をクリックする。

[サービス制御]ダイアログボックスが表 示されます。

2. 一覧に表示されているすべてのサービス を停止する。

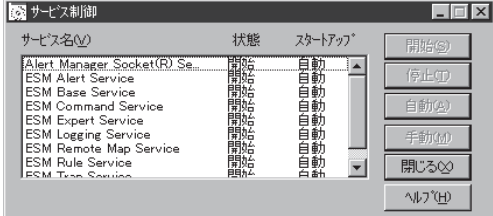

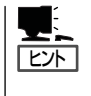

何らかのサービスが起動していると、アンインストール処理が遅くなることがあります。ア ンインストールを行う前にスタートボタンから[プログラム]-[ESMPRO]をポイントし、 [サービス制御]をクリックし表示されたダイアログボックスで一覧に表示されているすべ てのサービスを停止させてからアンインストールしてください。

● ESMPRO/ActiveRecoveryManager、CLUSTERPRO/ ActiveRecoveryManager、およびESMPRO/AlertManagerとの共存時のアンイ ンストールについて

上記製品をインストールしている場合は、これらを先にアンインストールしてから ESMPRO/ServerManagerをアンインストールしてください。

● 他のESMPRO製品との共存時のアンインストールについて

ESMPRO/ServerManagerと他のESMPRO製品が共存している場合にESMPRO/ ServerManagerをアンインストールした場合は、システムを再起動してから使用を再開 してください。

### ⓦ ESMPRO/Netvisorとの共存時に、ESMPRO/Netvisorをアンインストールした場 合について

ESMPRO/ServerManagerとESMPRO/NetvisorとESMPRO/Netvisorルータ管理をイ ンストールしている場合、ESMPRO/NetvisorとESMPRO/Netvisorルータ管理をアン インストールし、ESMPRO/ServerManagerだけで運用すると、オペレーションウィン ドウが「定義ファイルに不整合箇所が見つかりました。ファイル内容を修正するかファイ ルを削除してください。」と表示して起動できなくなります。

ダイアログボックスに表示されたファイルを削除すると起動できるようになります。削 除対象となるファイルは「IPM1.DEF」です。

同様に、ESMPRO/ServerManagerとESMPRO/NetvisorとESMPRO/Netvisor HUB 管理をインストールしていたときに、ESMPRO/NetvisorとESMPRO/Netvisor HUB管 理をアンインストールしてESMPRO/ServerManagerだけで運用しようとすると、オペ レーションウィンドウが「定義ファイルに不整合箇所が見つかりました。ファイル内容を 修正するかファイルを削除してください。」と表示して起動できなくなります。

この場合もダイアログボックスに表示されたファイルを削除すると起動できるようにな ります。次のファイルが削除対象になります。

AT31OEM1.DEF

ATHUBM1.DEF

この他の組み合せでもESMPRO/Netvisorと他のESMPRO関連製品を同時にインストー ルしている状態から、ESMPRO/Netvisorのみをアンインストールした場合やAMIB定義 ファイルをユーザーが独自に作成している場合に、オペレーションウィンドウが起動で きなくなることがあります。この場合もダイアログボックスに「定義ファイルに不整合箇 所が見つかりました。ファイル内容を修正するかファイルを削除してください。」という メッセージとともに該当ファイル名を表示します。該当ファイルを削除あるいは修正し てください。

### アンインストール

アンインストールするときは次の手順に従ってください。

- 1. ESMPROフォルダを開いている場合はフォルダを閉じる。
- 2. 「インストール」の「インストール手順」を参照してESMPRO/ServerManagerのセットアッププロ グラムを起動する。

[処理の選択]ダイアログボックスが表示されます。

3. 「アンインストール]をクリックし、[次 へ]をクリックする。 以降はダイアログボックス中のメッセー ジに従ってアンインストールしてくださ い。

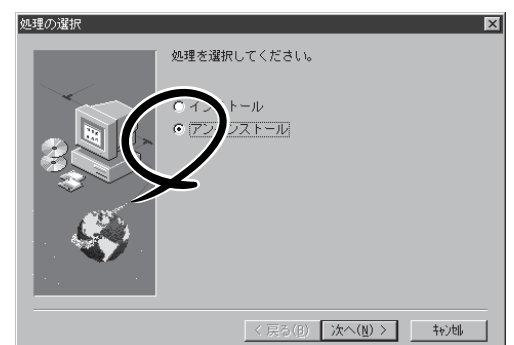

## **インストール後の補足説明**

ESMPRO/ServerMangerをインストールした場合は、次の点について確認してください。

### 本装置の監視について

Linuxがインストールされている装置を監視するには、Ver3.81以上の製品が必要です。 必ずLinux製品(本製品)に添付の「バックアップCD-ROM」に格納されているESMPRO/ ServerManagerを使用してください。

### ディスクアレイ監視について

Linuxシステム上のMylexディスクアレイシステムの監視は、アラート通報による状態監視の み可能です。(本装置ではディスクアレイをサポートしていません。補足として説明してい ます。)

データビューアで、Mylexディスクアレイシステムの構成・状態を参照することはできませ ん。

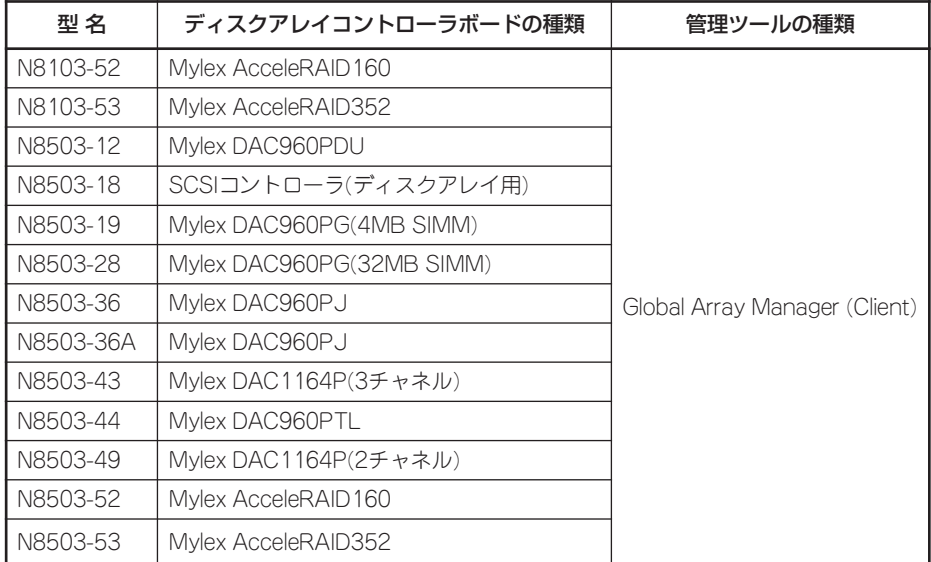

表はESMPROがサポートするディスクアレイコントローラボードです。 各装置がサポートするディスクアレイコントローラボードと異なる場合があります。

ESMPRO/ServerManagerでWindows NT/Windows 2000のエージェントのディスクアレ イを監視するためには、ディスクアレイコントローラの製造元が提供する管理ツールをイン ストールしておかなくてはなりません。

使用するディスクアレイコントローラボードに合わせて次の管理ツールをインストールして ください。

### 旧バージョンのESMエージェントの管理を行う場合

このESMPRO/ServerManagerで旧バージョンのESMPRO/ServerAgentを使用している サーバも管理できます。ただし、表示できない項目があります。 ESMPRO/ServerAgent側も最新バージョンにアップデートすることをお勧めします。

### セキュリティについて(Windows 2000/Windows NT 4.0のみ)

ESMPRO/ServerManagerを使用するためのセキュリティとして、ESMPROユーザーグ ループを設定してください。管理ツールのユーザーマネージャでESMPROユーザーグルー プを作成し、ESMPRO/ServerManagerを使用するユーザに、この権限を与えてください。 使用するESMPROユーザーグループはインストール時に指定し、既定値「NvAdmin」となっ ています。

また、このセキュリティを有効に機能させるためにESMPRO/ServerManagerはNTFSのド ライブにインストールすることを推奨します。

ESMPROユーザーグループをグローバルグループとして登録する場合は、同じ名前のロー カルグループが存在しないようにしてください。また、バックアップドメインコントローラ の場合は必ずグローバルグループを指定するようにしてください。

### 他社製SNMP管理アプリケーションとの共存について

SNMP トラップの受信を行う他社製SNMP 管理アプリケーションとESMPRO/ ServerManagerとが共存している場合は、トラップ受信ポートの競合が発生し、どちらか一 方の製品でSNMPトラップを受信できなくなることがあります。そのような場合は、下記に 示す方法で回避することができます。

【 回避策1 】(Windows 2000/Windows NT 4.0のみ)

他社製SNMP管理アプリケーションがOS標準のSNMP Trap Serviceを使用したトラッ プ受信をサポートしている場合は、ESMPRO/ServerManagerの設定を次に説明する方 法で変更することで回避することができます。

ESMPRO/ServerManagerのオペレーションウィンドウから[オプション]→[カスタマ イズ]→[自マネージャ]で[SNMPトラップ受信方法]を[SNMPトラップサービスを使用 する]に変更する。

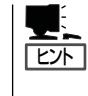

SNMPトラップサービスはSNMPサービスを組み込むことで同時に組み込まれますが、 初期状態ではサービスは開始していません。コントロールパネルのサービスを起動し、 SNMP Trap Serviceを開始させてください(スタートアップの種類を[自動]に設定して おくと便利です)。

ただし、以下の制限があります。

- ⓦ NetWareサーバからのIPXプロトコルによるトラップを受信した場合、発信元のホス ト名(サーバ名)を特定できません。
- ⓦ オペレーションウィンドウの[オプション]→[カスタマイズ]→[動作環境]で設定す る、SNMPコミュニティ名によるトラップパケットの受信制限機能が使用できなく なります。

【 回避策2 】

次に説明するESMPRO/ServerAgentの「高信頼性通報機能\*」を使うと、ESMPRO/ ServerManagerのアラート受信機能を正常に動作することができます。

\* サーバからESMPRO/ServerManagerへのアラート転送を独自プロトコルで送信することによ り、アラートを確実に転送する機能。

設定手順についてはESMPRO/ServerManagerのマニュアルを参照してください。ただ し、以下の制限があります。

- ⓦ 他社製SNMP管理アプリケーションのSNMPトラップ受信機能の動作は保証できま せん。
- ESMPRO/ServerAgent(NetWare版)では高信頼性通報機能をサポートしていませ  $h_{10}$
- ESM/ServerManager Ver.1.0のエージェントでは高信頼性通報機能をサポートし ていません。
- ⓦ アラート通報先として設定可能な数はエージェントのバージョンによります。

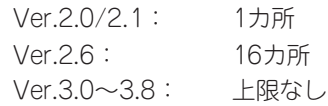

### ESMPRO/ActiveRecoveryManagerおよびCLUSTERPRO/ ActiveRecoveryManagerとの共存時の運用について

同一マシンにActiveRecoveryManagerの仮想IPアドレスを使用するプログラムと ESMPRO/ServerManagerが共存する場合は、ESMPRO/ServerManagerが正常に動作で きないことがあります。ESMPRO/ServerManagerを使用するときには仮想IPアドレスを使 用するプログラムを停止してください。

### Remote Wake Up機能を用いて起動されるシステム側の運用上の注意

Remote Wake Up機能を利用してシステムの電源をONにするとき、システムの起動ドライ ブが正しく設定されていなかったり、フロッピーディスクドライブにフロッピーディスクが 投入されたままの状態になっている場合にはシステムが起動できない場合があります。

#### サスペンド/リジューム機能を要するマシンでの動作について

サスペンド/リジューム機能を使用すると、ESMPRO/ServerManagerの動作が不安定にな る場合があります。この場合はサスペンド/リジューム機能を使用しないでください。

#### Windowsからログオフする場合

データビューアを停止後ログオフしてください。データビューアを起動したままの状態でロ グオフすると、ポップアップメッセージが表示される場合がありますが、メッセージを閉じ るとログオフすることができます。

### データビューアからのDMIによる電圧のしきい値設定について

データビューアからDMIによる電圧のしきい値設定を行う場合、操作が完了してから設定が 反映されるまでに多少時間がかかることがあります。

また、DMIコンポーネントがインストールされたマシンが電圧のしきい値設定に対応してい ない場合、しきい値設定に失敗します。

#### グラフビューアの動作について

グラフビューアを起動後すぐに最小化して、タスクバー上のグラフビューアのアイコンをク リックしても、警告音が鳴り、グラフビューアが元のサイズに戻らないことがあります。こ の現象はグラフビューアの初期化処理中に発生しますが、何回か操作を繰り返せば元のサイ ズに戻すことができます。

#### マネージャ間通信でのDMIイベントの転送について

マネージャ間通信ではDMIイベントは転送しません。

### 他のDMI管理アプリケーションとの共存について

他のDMI管理アプリケーションが同一マシンにインストールされている場合、データビュー アでのDMI情報の表示やアラートビューアでのDMIイベントの受信が正常に動作しないこと があります。

ESMPRO/ServerManagerと他のDMI管理アプリケーションは共存させないようにしてくだ さい。

#### 複数のネットワークに属するESMPRO/ServerManagerマシンでのDMIイベントの受信について

複数のネットワークに属する(複数のIPアドレスを持つ)マシンにESMPRO/ServerManager をインストールした場合、Windows NT 4.0では同じイベントを重複して受信することが、 Windows 95/98/Meではイベントを受信できないことがあります。 Express5800シリーズからの障害通報にはSNMPトラップを使用してください。

### 複数のネットワークに属するESMPRO/ServerAgentマシンからのDMIイベントの受信について

複数のネットワークに属する(複数のIPアドレスを持つ)マシンからのDMIイベントは受信で きないことがあります。

Express5800シリーズからの障害通報にはSNMPトラップを使用してください。

### DMIコンポーネントのインストールされたマシンの管理について

ESMPRO/ServerManagerはDMTF(Desktop Management Task Force)が規定している DMI(Desktop Management Interface)2.0 Conformance Requirementsに対応していま す。

DMTF¦Processor¦001-009 DMTF¦Dynamic States¦001-002 DMTF¦System Memory Settings¦001 DMTF¦Portable Battery¦001-002 DMTF¦Motherboard¦001 DMTF¦System Resources¦001 DMTF¦Keyboard¦001-003 DMTF¦System Resources 2¦001 DMTF¦Mouse¦001-004 DMTF¦System Resource IRQ Info¦001 DMTF¦Pointing Device¦001 DMTF¦System Resource DMA Info¦001 DMTF¦Parallel Ports¦001-003 DMTF¦System Resource I/O Info¦001 DMTF¦Serial Ports¦001-004 DMTF¦System Resource Memory Info¦001 DMTF¦Disks¦001-003 DMTF¦System Resource Device Info¦001-002 DMTF¦General Information¦001 Health Contributor¦Disk Space¦001 DMTF¦Memory Device¦001-004 Health Contributor¦Disk Failure Prediction¦001 DMTF¦Memory Array Mapped Addresses¦001-002 Health Contributor¦Parity Error Detection¦001 DMTF¦Memory Device Mapped Addresses¦001-002 Health Contributor¦Virtual Memory¦001 DMTF¦Physical Memory Array¦001-002 Health Contributor¦Fans¦001 DMTF¦Operating System¦001 Health Contributor¦Temperatures¦001 DMTF¦Physical Container Global Table¦001-002 Health Contributor¦Voltages¦001 DMTF¦System BIOS¦001 Health Contributor¦Intrusion Detection¦001-002 DMTF¦System Cache¦001-003 Health Contributor¦POST Error Detection¦001 DMTF¦System Slot¦001-004 Health Contributor¦Boot Virus Detection¦001 DMTF¦Video BIOS¦001 Intel¦Baseboard Extensions¦001 DMTF¦Video¦001-004 Intel¦Memory Controller¦001 DMTF¦Network Adapter 802 Port¦001 Intel¦Video Extensions¦001-002

DMTF¦Network Adapter Driver¦001 Intel¦Driver Info¦001-002 DMTF¦Power Supply¦001-002 Intel¦Mouse Extensions¦001-002 DMTF¦Cooling Device¦001-002 Intel¦Keyboard Extensions¦001-002 DMTF¦Disk Controller¦001-002 Intel¦Waveform Audio¦001-002 DMTF¦Disks Mapping Table¦001 Intel¦MIDI Audio¦001-002 DMTF¦FRU¦001-002 Intel¦Auxiliary Audio¦001-002 DMTF¦Operational State¦001-003 Intel¦Driver Information¦002 DMTF¦Mass Store Mapping Table¦001 Intel¦GetOSType¦001 DMTF¦Mass Store Segment Table¦001 Intel¦GetOSVersion¦001 DMTF¦Mass Store Logical Drives Table¦001 Intel¦EnvironmentVars¦001 DMTF¦Mass Store Array Info Table¦001 Intel¦NTUserEnvironmentVars¦001 DMTF¦Bus Global Table¦001-002 Intel¦WinTasks16¦002 DMTF¦Physical Expansion Sites Table¦001-002 Intel¦WinTasks32¦002 DMTF¦Power Unit Global Table¦001 Intel¦ProcessList¦002 DMTF¦Cooling Unit Global Table¦001 Intel¦NTDrivers¦001-002 DMTF¦Partition¦001-002 Intel¦DeviceDriverChain¦002-003 DMTF¦Logical Drives¦001 Intel¦Driver Extensions¦001 DMTF¦Temperature Probe¦001 Intel¦TCPIP¦001 DMTF¦Voltage Probe¦001 Intel¦NetConnections¦001 DMTF¦Physical Memory¦001-002 Intel¦System Resources Extensions¦001 DMTF¦Monitor Resolutions¦002 LANDesk¦Software¦001

EventGeneration¦DMTF^^Cooling Device EventGeneration¦DMTF^^Disk Controller EventGeneration¦DMTF^^Disks EventGeneration¦DMTF^^Mass Store Logical Drives Table EventGeneration¦DMTF^^Physical Container Global Table EventGeneration¦DMTF^^Physical Memory Array EventGeneration¦DMTF^^Power Supply EventGeneration¦DMTF^^Processor EventGeneration¦DMTF^^Temperature Probe EventGeneration¦DMTF^^Voltage Probe EventGeneration¦Intel^^Baseboard Fans EventGeneration¦Intel^^Baseboard Temperatures EventGeneration¦Intel^^Boot Virus Detection EventGeneration¦Intel^^Chassis Fans EventGeneration¦Intel^^Chassis Temperatures EventGeneration¦Intel^^Disk Failure Prediction EventGeneration¦Intel^^Disk Space EventGeneration¦Intel^^Intrusion Detection EventGeneration¦Intel^^Parity Error Detection EventGeneration¦Intel^^POST Error Detection EventGeneration¦Intel^^Processor Fans EventGeneration¦Intel^^Processor Temperatures EventGeneration¦Intel^^Virtual Memory EventGeneration¦Intel^^Voltages

アラートビューアではDMI Eventのすべてを受信しますが、上記グループ以外か、上記グ ループでもDMTF標準あるいはNEC拡張以外のEvent Typeを持つ場合は、アラートタイプ はUnknownとなり、データビューアとの連携は不可となります。

### 2枚で構成されているDAC960ボードの監視について

ESMPRO/ServerManagerで、DAC960ボードが2枚で構成されているシステムを監視する 場合、「システムドライブ」の一般情報画面にある「システムドライブを構成するユニット」の 項目に情報が表示されないことがあります。

### 高負荷状態でのESMPRO/ServerManagerの使用について

CPU使用率100%の状態が長く続いた場合など、非常に高負荷な状態で運用した場合、 「ESMBase Serviceと通信できなくなりました」というメッセージが表示される場合があり ます。

通常ESMPROアプリケーションはESM Base Serviceとの通信を行っていますが、高負荷 のため通信がタイムアウトで切断されてしまった場合に、このメッセージが表示されます。 このメッセージが表示された場合は、マシンの負荷を下げてから再度アプリケーションを起 動してください。

### DHCPの使用について

ESMPRO/ServerManagerはIPアドレスを元に管理を行っています。そのためIPアドレスが 動的に変わるDHCPは使用できません。

ESMPRO/ServerManagerとESMPRO/ServerAgent間のパケットの送受信について

ESMPRO/ServerManagerとESMPRO/ServerAgent間では、以下のようなタイミングで パケットの送受信が行われます。

WANでの接続など、課金が問題となるようなシステムでの運用には十分ご注意ください。

- オペレーションウィンドウによるサーバの自動発見時
- オペレーションウィンドウによるサーバの定常的な自動発見を設定した後(指定されたイ ンターバルおき)
- ⓦ オペレーションウィンドウよりDMIエージェントがチェックされているサーバの削除を 行ったとき
- オペレーションウィンドウよりDMIエージェントの登録を行ったとき
- オペレーションウィンドウよりDMIエージェントをOffにしたとき
- オペレーションウィンドウよりDMIエージェントをOnにしたとき
- オペレーションウィンドウよりRemote Wake Up実行時
- オペレーションウィンドウよりマネージャ間通信の設定後(不定期)
- SNMPトラップ受信時
- DMIイベント受信時
- ⓦ OS起動時、オペレーションウィンドウに登録されているすべてのDMIエージェントに対 して
- データビューア起動後(約1分おき)
- グラフビューア起動後(約1分おき)
- ⓦ 統計情報自動収集設定後、指定されたサーバに対して指定されたインターバルで
- サーバ状態監視のための約1分おきの定期的なポーリング\*
	- \* オペレーションウィンドウのサーバアイコンのプロパティで、「サーバ状態監視」をOffにする ことにより回避することができますが、オペレーションウィンドウ上のアイコンの色にサーバ の状態が反映されなくなります。

### PCIホットプラグについて

データビューアによりサーバ情報を参照中に、PCIホットプラグにより当該サーバの構成を 動的に変更した場合は、データビューアのツリーの再構築を行ってください。 なおESMPRO/ServerAgentのトラップ送信先にESMPRO/ServerManagerマシンを登録 済みであれば、構成変更のタイミングで「Slot状態」に関するトラップがESMPRO/ ServerManagerに送信されるため、ESMPRO/ServerAgentマシンの構成が変更されたこ とをESMPRO/ServerManager側で知ることができます。

### アラートビューアのオプション設定について

アラートビューアのオプション設定を変更し[OK]をクリックした後に、アラートビューア を起動したままOSのシャットダウンを行うと、変更された設定が保存されません。 設定変更後OSのシャットダウンを行う前に、アラートビューアを終了させてください。

#### SNMPトラップ送信先の設定について

SNMP Trapの送信先として127.0.0.1は設定しないでください。

### アラートビューアにSNMPトラップを表示させないようにするには

本バージョンでは、ESMPRO/ServerAgentがインストールされていない機器からのSNMP トラップの内容もアラートビューア上に表示されます。この場合、アラートビューアでのタ イプ欄には、SNMP Trapと表示されます。

これらの情報をアラートビューアに表示させたくない場合は、以下の記述を \$WORKDIR¥public¥trap¥user.defに追加してください。このファイルがない場合は、新 規に作成してください。ESMPRO/ServerManagerをC:¥Program Files¥ESMPROにイン ストールした場合、\$WORKDIRはC:¥Program Files¥ESMPRO¥NVWORKとなります。

#SNMPトラップを受信しない。

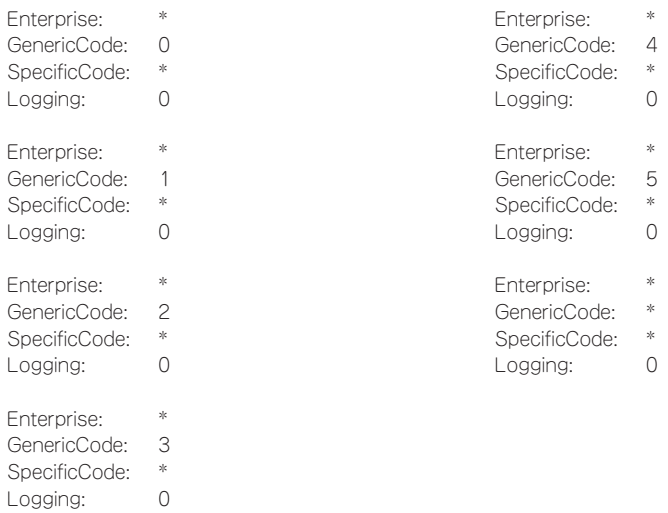

(右上へ続く)

### Windows 95(OSR2)デスクトップ管理ツールについて

Windows 95(OSR2)付属のデスクトップ管理ツールと、ESMPRO/ServerManagerのDMI イベント受信機能は共存することができません。

### 【 回避策1 】

DMIによるサーバの管理(イベントの受信)を行う必要がない場合は以下の手順により、 ESMPRO/ServerManagerのDMIイベント受信機能を使用しないようにしてください。

スタートメニュー→プログラム→ESMPRO→サービス制御を起動し、Dmi Event Watcherを(動作していれば)停止させ、「自動」起動から「手動」起動に変更する。

この後OSの再起動を行う必要はありません。なお、本回避策を実行しても、SNMPト ラップは通常どおりアラートビューアに表示されます。

【 回避策2 】

DMIによるサーバの管理(イベントの受信)を行う必要がある場合は以下の手順により、デ スクトップ管理ツールを削除してください。

- 1. スタートメニュー→プログラム→ESMPRO→サービス制御でDmi Event Watcherを (動作していれば)停止させ、「自動」起動から「手動」起動に変更
- 2. ここでOSの再起動
- 3. コントロールパネル→アプリケーションの追加と削除でデスクトップ管理を削除
- 4. ここでOSの再起動
- 5. スタートメニュー→プログラム→ESMPRO→サービス制御でDmi Event Watcherを 自動に変更
- 6. ここでOSの再起動
- 7. スタートメニュー→プログラム→ESMPRO→サービス制御でDmi Event Watcherが 開始状態になっていることを確認

デスクトップ管理ツールは、DMI管理アプリケーションからの要求に応じて、動作して いるコンピュータの一般的な情報を返却するアプリケーションです。

情報の参照を行うDMI管理アプリケーションが特になければ、削除しても問題ありませ ん。

### ESMPRO/ServerManagerでのDMIエージェント監視について

1台のDMIエージェントに対して、DMI管理マネージャ(ESMPRO/ServerManager、Intel Landesk Client Managerなど)から同時に複数アクセスすると、一時的にDMIエージェント からデータが返却されなくなり、データビューアのツリーが正しく表示されないことがあり ます。しばらく待ってからツリーの再構築を行ってください。

### ESMPROユーザーグループ(既定値NvAdmin)について

ESMPRO/ServerManager はESMPROユーザーグループ(既定値 NvAdmin)によりセキュ リティの管理を行っているため、この情報にアクセスできないと起動することができませ  $h_{10}$ 

以下の点にご注意ください。

- ESMPRO/ServerManagerのインストール後、ESMPROユーザーグループの削除/名 称変更等は行わないでください。
- ESMPROユーザーグループをグローバルグループとして登録している場合ESMPRO/ ServerManagerマシンの起動前にドメインコントローラが起動するように運用を行って ください。

# <span id="page-20-0"></span>**ESMPRO/ServerAgent**

ESMPRO/ServerAgentは本装置に自動でインストールされる監視アプリケーションです。ここでは ESMPRO/ServerAgentをマニュアルでインストールする方法やインストール時、インストール後の注意 事項やセットアップの詳細について説明します。

## **動作環境**

ESMPRO/ServerAgentを動作させることができるハードウェア/OS環境は次の通りです。

ハードウェア インチング 本書で説明しているアプライアンスサーバ本体

トールが必要になります。

ucd-snmp パッケージは、ESMPRO/ ServerAgentからインストールを行いますのであ らかじめインストールされている必要はありませ ん。ESMPRO/ServerAgentをインストール後 にucd-snmpパッケージをアンインストールした 場合は、ESMPRO/ServerAgentの再インス

ソフトウェア 以下のパッケージが必要です。

- ucd-snmp
- ⓦ newt
- **•** slang

重要�

 $\blacksquare$ 

ⓦ portmap

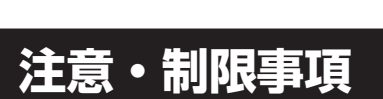

ESMPRO/ServerAgentを利用する上での注意・制限事項を示します。

- 監視機能は、機種によってサポートできないものがあります。
- OSの仕様により情報が取得できないものは、ESMPRO/ServerManagerのデータ ビューアで「不明」と表示されることがあります。また、OSの仕様によって正しい情報が 取得できないものは、データビューアに正しい情報が表示されないことがあります。
- ディスクアレイ監視機能を動作させるためには、Linux DAC960 Driverバージョン2.2.4 が必要です。
- 使用されているマシン環境によって、GUIの設定ツールで罫線が文字化けする場合があり ますが、それぞれの機能は問題なく使用できます。
- ハードディスクのリードセクタ数とライトセクタ数はサポートしていません。

## **セットアップの前準備**

インストールならびにセットアップの前に必ずお読みください。

### ● portmapの起動確認

ESMPRO/ServerAgentのインストールを行う以前に、portmapが起動していることを 確認してください。起動していない場合は、起動させてください。

portmapの起動の手順は、以下のとおりです。

/sbin/chkconfig portmap on /etc/rc.d/init.d/portmap start

### ● ucd-snmpの注意事項

ESMPRO/ServerAgentのインストールを行う以前に、ucd-snmpをインストールし、 snmp.confもしくはsnmpd.local.confを変更した場合は、該当するファイル名を変えて 保存してから、ESMPRO/ServerAgentをインストールしてください。これは ESMPRO/ServerAgentのインストーラがucd-snmpdのインストールを行う際に、元の 設定が失われることを防ぐためです。

ESMPRO/ServerAgentをインストール後、保存したファイルの内容を新しいファイル に設定してください。

## **インストール ~マニュアルインストール~**

ESMPRO/ServerAgentは、2章の「セットアップ」に示す手順で自動的にインストールされ ます。ここでは、マニュアルでインストールする手順を示します。 ESMPRO/ServerAgentのインストールには、インストールの方法により次の2つの方法が あります。

### 新規インストール手順

- 1. root権限のあるユーザーでログオンする。
- 2. 添付の「バックアップCD-ROM」をCD-ROMドライブにセットする。
- 3. 以下のコマンドを入力してCD-ROMをマウントする。 mount /mnt/cdrom
- 4. セットアッププログラムがあるディレクトリへ移動する。 cd /mnt/cdrom/nec/Linux/esmpro.sa2
- 5. セットアッププログラムを実行する。 ./ESMinstall

セットアッププログラムが起動し、次のメニューを表示します。

- 1) Install
- 2) UnInstall
- 3) Exit
- 6. メニューの「1」を選択する。

「3」を選択するとインストールを行わずに終了します。

ESMPRO/ServerAgentをインストールするディレクトリの入力を促すメッセージが表示されま す。

ESMPRO\_SA\_DIR==>

7. 任意のディレクトリを指定する。

何も入力せずに<Enter>キーを押すと以下のディレクトリにインストールします。

/opt/nec/esmpro\_sa

### 重要�

インストールディレクトリを入力する場合は、/で始まるフルパスで指定してください。ま た、/を指定しないでください。

インストール終了のメッセージが表示されます。

8. システムを再起動する。

インストールしたESMPRO/ServerAgentの機能は再起動後に有効になります。

### 重要�

ESMPRO/ServerAgentからESMPRO/ServerManagerに通報を行うためには、再起動 後に「通報設定機能」で通報手段の設定をする必要があります。通報手段の設定については、こ の後の説明を参照してください。

以上でインストールが終了します。

### 更新インストール手順

- 1. root権限のあるユーザーでログオンする。
- 2. 添付の「バックアップCD-ROM」をCD-ROMドライブにセットする。
- 3. 以下のコマンドを入力してCD-ROMをマウントする。 ここではマウントポイントを「/mnt/cdrom」として説明します。 mount /mnt/cdrom
- 4. セットアッププログラムがあるディレクトリへ移動する。 cd /mnt/cdrom/nec/Linux/esmpro.sa2
- 5. セットアッププログラムを実行する。 ./ESMinstall

セットアッププログラムが起動し、次のメニューを表示します。

- 1) Install 2) UnInstall 3) Exit
- 6. メニューの「1」を選択する。

「3」を選択するとインストールを行わずに終了します。

次のメニューを表示します。

1) Rebuild data 2) Keep Current Setting 3) Exit

7. 現在の設定を残したまま更新インストールを行う場合は「2」を、すべての設定をクリアした状態 で更新インストールを行う場合は、「1」を選択する。

「3」を選択するとインストールを行わずに終了します。

8. システムを再起動する。

インストールしたESMPRO/ServerAgentの機能は再起動後に有効になります。

### 重要�

すべての設定をクリアした状態で更新インストールをした場合は、ESMPRO/ServerAgent からESMPRO/ServerManagerに通報を行うために、再起動後に「通報設定機能」で通報手段 の設定をする必要があります。通報手段の設定については、この後の説明を参照してください。

以上でインストールが終了します。

## **アンインストール**

次の手順に従ってESMPRO/ServerAgentをアンインストールします。

- 1. root権限のあるユーザーでログオンする。
- 2. 添付の「バックアップCD-ROM」をCD-ROMドライブにセットする。
- 3. 以下のコマンドを入力してCD-ROMをマウントする。 ここではマウントポイントを「/mnt/cdrom」として説明します。 mount /mnt/cdrom
- 4. セットアッププログラムがあるディレクトリへ移動する。 cd /mnt/cdrom/nec/Linux/esmpro.sa2
- 5. セットアッププログラムを実行する。

```
./ESMinstall
セットアッププログラムが起動し、次のメニューを表示します。
 1) Install
 2) UnInstall
 3) Exit
```
6. キーボードから「2」を選択する。

「3」を選択するとアンインストールせずに終了します。

7. 4章を参照してOSのブート監視機能を無効にする。

以上でアンインストールが終了します。

 $\blacksquare$ 重要�

アンインストール後にESMPRO/ServerAgentを再インストールする場合は、インス トールの前にシステムを再起動してください。

## **ESMPRO/ServerAgentへのアクセス**

ESMPRO/ServerAgentをお使いになる場合、障害情報の通報先を設定する必要がありま す。ここでは、ESMPRO/ServerAgentへアクセスする方法について説明します。

1. 管理コンピュータからTelnetコマンドを 実行し、rootでloginする。

例は、マシン名を「apple」とした場合のも のです。

2. ESMPRO/ServerAgentのシステムディ レクトリに移動する。

cd /opt/nec/esmpro\_sa/bin

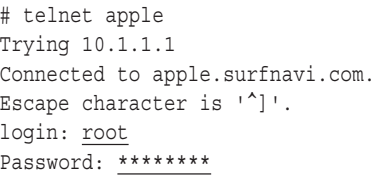

**ESMPRO** ESMPRO

監視機能や通報機能などは以下のコマンドを実行することでメニューの選択や機能の設定が できます。

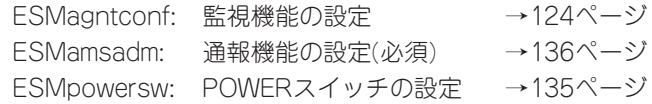

使用されているマシンの環境によっては、選択画面の罫線が文字化けする場合があります が、それぞれの機能は問題なく使用できます。

## **セットアップ ~監視機能~**

ESMPRO/ServerAgentが提供する監視機能について説明します。アクセス方法については 前ページを参照してください。

### 全般プロパティ

この設定機能ではSNMPに関する設定を行います。コントロールパネル(ESMagntconf)の 「全般」を選択して表示される[全般]プロパティ画面で設定します。

ⓦ マネージャからのSNMPでの設定を許可する

マネージャからSNMP経由でサーバの動作パラメータへアクセスする許可を設定しま す。

スペースキーで設定します。

#### ● マネージャからのリモートシャットダウン/リブートを許可する

マネージャからサーバをリモートシャットダウンまたはリモートリブートする許可を設 定します。「マネージャからのSNMPでの設定を許可する」が許可されていないと「マネー ジャからのリモートシャットダウン/リブートを許可する」の許可を設定することはでき ません。

スペースキーで設定します。

● SNMPコミュニティ

エージェントがローカルマシンの情報を取得する時に使用するコミュニティ名を選択し ます。

● ラックマウント

ラックマウント名を設定します。

● 筐体識別

[start]をクリックすると筐体識別の機能(ランプ、ビープ音など)が作動し、[stop]をク リックすると筐体識別の機能が停止します。

[stop]をクリックしなくてもコントロールパネル(ESMagntconf)を終了すると筐体識別 の機能は停止します。

### CPU負荷監視

ESMPRO/ServerAgentによるCPU負荷監視について説明します。 CPU監視により、CPU高負荷状態を早期に発見できます。

### 機能説明

ESMPRO/ServerAgentは高負荷状態のCPUを発見すると、syslogへのメッセージ出力 と、ESMPRO/ServerManagerへのアラート通報を行います。ESMPRO/ServerManager のデータビューアを参照すると、異常状態のCPUを確認できます。

CPUの負荷状態は、「個々CPU」と「サーバ1台」の2種類の単位で監視できます。そのため、 個々のCPUにとらわれず、サーバ1台を1つのパッケージとして監視できます。

### 設 定

監視間隔や監視対象となるCPUの選択、監視の有効/無効、および異常と警告のしきい値と 開放値の設定ができます。設定は、コントロールパネル(ESMagntconf)の「CPU負荷」を選 択して表示される「CPU負荷」画面で行います。

 $\blacksquare$ 規定値ではCPUの負荷監視は行われません。CPUの負荷監視が必要な場合は、監視を行う ように設定を変更してください。CPU負荷率のしきい値は、基本的に変更する必要はあり 重要� ません。任意の値に変更することもできますが、値によっては頻繁にCPU負荷に関するア ラートが通報されることも考えられます。CPU負荷率のしきい値を変更する場合、システ ムの負荷によってアラートが頻繁に発生することがないような値を設定してください。

#### 監視間隔

監視間隔を設定します。監視の単位は秒で、設定範囲は1~60。選択できる値は60の約 数となる値だけです。<↑>、<↓>キーで選択します。

ⓦ 監視対象

監視対象の時間平均値を選択します。<↑>、<↓>キーで選択します。

ⓦ CPU

しきい値や監視の有効/無効などを変更するCPUを選択します。「TOTAL」or「CPUn (n=1、2…)」のうち、いずれか1つしか選択できません。<↑>、<↓>キーで選択します。

ⓦ 監視する

監視の有効/無効の設定を行います。チェック時は監視を行います。スペースバーで設定 します。

● 異常/しきい値

異常な高負荷状態になったと判定する値(%)を設定します。

ⓦ 異常/開放値

異常な高負荷状態から回復したと判定する値(%)を設定します。

● 警告/しきい値

警戒すべき高負荷状態になったと判定する値(%)を設定します。

ⓦ 警告/開放値

警戒すべき高負荷状態から回復したと判定する値(%)を設定します。

### ストレージ監視

ストレージデバイスを監視する機能の説明と設定方法について説明します。 ハードディスク予防保守機能により、障害の早期発見が可能になります。

### 機能説明

ESMPRO/ServerAgentは、ハードディスクのエラー発生回数を一定間隔で取得し、あらか じめ定めておいたしきい値との比較によりハードディスクの予防交換を判定します。特定の 項目のエラー発生回数がしきい値を上回った場合、syslogへのメッセージ出力とESMPRO/ ServerManagerへのアラート通報を行います。ハードディスク予防保守機能により、エラー 発生頻度が高いハードディスクを認識できるので、「ハードディスクが故障するまえに予防 交換する」などの対策が行えます。

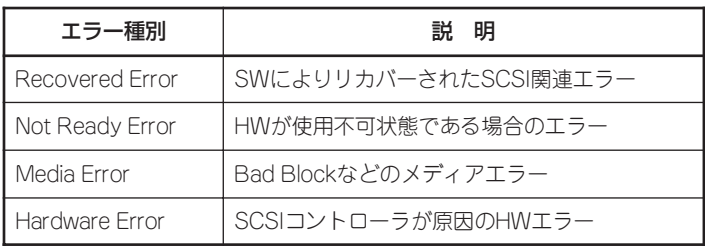

- 重要� SCSIコントローラが原因のHWエラーハードディスク予防保守機能で検出する監視項 目ごとのエラー情報は、ESMPRO/ServerManagerのデータビューアでは参照でき ません。また、予防保守判定の結果、「異常」もしくは「警告」の状態になっても、統合 ビューアのサーバアイコン、データビューアの各アイコンの状態色は変化しません。
	- ⓦ ハードディスク予防保守機能で検出した障害は、アラート通報もしくはsyslogに記録 されたイベントでのみ認識できます。

予防保守機能のしきい値判定は、4時間あたりのエラー発生回数を元に行われます。そのた め、予防保守判定に使用する監視項目のデータは4時間ごとにリセットされます。

重要� ハードディスクを交換した場合、交換したハードディスクに対して新たに監視を行うため、 ストレージ監視をリセットする必要があります。

#### 設 定

コントロールパネル(ESMagntconf)の「ストレージ」を選択して表示される「ストレージ」画面 で行います。

重要�

ハードディスク予防保守機能は、規定値で「有効」になっています。本機能はハードディス クの信頼性を保つためには必須の機能です。「有効」のまま使用してください。 なお、ハードディスク予防保守機能で用いるしきい値は、Express5800シリーズにおけ るハードディスクのエラー回数を管理する上で最適な値を規定値として設定しており、通常 の使用においては変更する必要はありません。なんらかの理由によりしきい値を変更する場 合、必ず保守員に相談の上、変更してください。

#### ● 監視間隔

監視間隔を設定できます。監視間隔の単位は秒で、設定範囲は1~3600。既定値は60 (秒)。

● デバイス(HD)

設定対象のディスク選択します。<↑>、<↓>キーで選択します。

● [しきい値]ボタン

「しきい値」設定画面を開きます。

● [リセット]ボタン

デバイス監視をリセットします(ディスク交換時などに実行します)。

● [Default]ボタン

しきい値を既定値に戻します。

- 「しきい値 |画面
	- しきい値
	- しきい値の設定を行うエラーを指定します。

<↑>、<↓>キーで選択します。

- 監視する

それぞれのエラーに関して監視の有効/無効を設定します。チェック時は監視を行い ます。スペースバーで設定します。

- 異常

異常な状態になったと判定する値を設定します。

- 警告

警戒すべき状態になったと判定する値を設定します。

### ファイルシステム監視

ESMPRO/ServerAgentによる装置のファイルシステム監視について説明します。 ファイルシステム監視機能は、サーバのファイルシステムの管理と空き容量の監視を行いま す。ファイルシステムの空き容量を監視すると、空き容量の不足を早期に発見できます。

#### 機能説明

ファイルシステム監視は、システムにマウントしているファイルシステムの空き容量を、 ディスク使用率(%)もしくはディスク空き容量(MB)のいずれかで監視します。ESMPRO/ ServerAgentは空き容量の不足を検出すると、syslogへのメッセージ出力と、ESMPRO/ ServerManagerへのアラート通報を行います。データビューアを参照すると、空き容量の不 足したドライブを確認できます。

#### 設 定

コントロールパネル(ESMagntconf)の「ファイルシステム」を選択して表示される「ファイル システム」画面で行います。

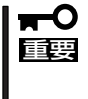

ファイルシステムの使用率、空き容量監視機能は、ローカルに接続されたハードディスク上 のファイルシステムのみを監視対象とします。リモートでマウントしているファイルシステ ム、CD-ROMやフロッピーディスクなどのハードディスク以外のファイルシステムは監視 対象外となります。

#### ● 監視間隔

監視間隔を設定できます。監視間隔の単位は秒で、設定範囲は1~3600。既定値は60 (秒)。

● ファイルシステム

監視を行うファイルシステムを選択します。<↑>、<↓>キーで選択します。

● 監視しない

チェック時は、監視を行いません。スペースバーで設定します。

ⓦ 使用率監視

チェック時は、使用率監視を行います。スペースバーで設定します。しきい値および開 放値は%単位で設定します。

● 空き容量監視

チェック時は、空き容量監視を行います。スペースバーで設定します。しきい値および 開放値はMB単位で設定します。

### ■ 異常/しきい値

異常な状態になったと判定する値を設定します。

#### ● 異常/開放値

異常な状態から回復したと判定する値を設定します。

● 警告/しきい値

警戒すべき状態になったと判定する値を設定します。

● 警告/開放値

警戒すべき状態から回復したと判定する値を設定します。

### ネットワーク(LAN)監視

ESMPRO/ServerAgentによる装置のLAN監視について説明します。 LAN監視機能により、サーバの送受信パケットを監視できます。パケットの監視により、回 線の障害、回線の高負荷、サーバリソースの不足を発見できます。

### 機能説明

LAN監視機能では、単位時間(監視間隔)に発生した破棄パケットやエラーパケットが多い場 合、ネットワークに障害が発生したと判断してsyslogへのメッセージを出力と、ESMPRO/ ServerManagerへのアラート通報を行います。

LANに関する障害の判定は、監視間隔中に発生した送受信パケット数に対する割合で行って いるので、一時的な負荷増大などによりメッセージが登録される場合もあります。メッセー ジが登録された場合でもすくに回復している場合は問題ありません。

回復しなかった場合や頻繁に発生する場合は、ネットワーク環境(ハードウェアも含む)の確 認や、負荷を分散してください。

### 設 定

監視間隔やしきい値の設定をコントロールパネル(ESMagntconf)の「LAN」を選択して表示さ れる「LAN」画面で行います。

#### ● 監視間隔

監視間隔を設定できます。単位は秒で、設定範囲は1~3600。既定値は180(秒)。

#### ● 回線障害発生の割合

アライメントエラー、 FCSエラー、 キャリアセンスエラー共通のしきい値を設定しま す。単位は%で、設定範囲は0~100。既定値は50(%)。

● 送信リトライ発生の割合

回線高負荷(送信リトライ)のしきい値を設定します。単位は%で、設定範囲は10~ 50%。既定値は35(%)。

ⓦ 送信アボート発生の割合

回線高負荷(送信アボート)のしきい値を設定します。単位は%で、設定範囲は10~ 50%。既定値は35(%)。

### ディスクアレイ監視

ESMPRO/ServerAgentによるディスクアレイ監視について説明します。 ディスクアレイ監視機能により、サーバのディスクアレイの状態監視が行えます。

### 機能説明

ディスクアレイ監視は、システムのディスクアレイシステムを監視し、ハードディスクの障 害を検出します。

ディスクアレイ監視機能は、Mylexディスクアレイドライバ(Linux DAC960 Driver)が作成 するログファイル(/proc/rd下)を一定間隔で参照してディスクアレイシステムの状態に関す る情報を取得します。

ESMPRO/ServerAgentはハードディスクの障害を検出すると、syslogへのメッセージ出力 と、ESMPRO/ServerManagerへのアラート通報を行います。

### 設 定

コントロールパネル(ESMagntconf)の「Mylex」を選択して表示される「Mylex」画面で行いま す。

### ● 監視間隔

監視間隔を設定できます。監視間隔の単位は秒で、設定範囲は10~3600。既定値は60 (秒)です。

温度監視

ESMPRO/ServerAgentによる装置内部の温度監視について説明します。温度監視により、 サーバ内の温度異常(高温・低温)を早期に検出できます。

### 機能説明

ESMPRO/ServerAgentは温度異常を検出すると、syslogへのメッセージ出力と、 ESMPRO/ServerManagerへのアラート通報を行います。ESMPRO/ServerManagerの データビューアを参照すると、障害の発生したセンサを確認できます。 また、障害の度合いに応じて、継続運用が危険な場合にはサーバをシャットダウンします。 さらに、運用中に温度センサが故障した場合には、故障したセンサを自動的に監視対象外に しています。

#### 設 定

コントロールパネル(ESMagntconf)の「温度」を選択して表示される「温度」画面で行います。

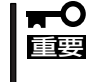

サーバ稼働中、ESMPRO/ServerAgentは常にサーバの温度を監視します。温度監視の しきい値は、それぞれの装置ごとに最適な値が設定されています。そのため、通常の運用に おいてはしきい値を変更しないでください。

#### ● 温度センサ

監視を行うロケーションを選択します。<↑>、<↓>キーで選択します。

ⓦ 監視する

監視を行うロケーション毎に、監視の有効/無効を設定します。 チェック時は監視を行 います。スペースバーで設定します。

▶ 異常高温/しきい値

異常高温のしきい値を設定します。本値を超えると高温異常通報を行います。

警告高温/しきい値

警告高温のしきい値を設定します。本値を超えると高温警告通報を行います。

ⓦ 警告低温/しきい値

警告低温のしきい値を設定します。本値を下回ると低温警告通報を行います。

● 異常低温/しきい値

異常低温のしきい値を設定します。本値を下回ると低温異常通報を行います。

各しきい値は次の大小関係に従います。大小関係が不正の場合は、コントロールパネルから エラーが表示され、設定は許可されません。各値の大小関係は、次のとおりです。 異常高温しきい値 > 警告高温しきい値 > 警告低温しきい値 > 異常低温しきい値

### 電圧監視

ESMPRO/ServerManager、ServerAgentを利用して、サーバの電圧を監視できます。電 圧監視により、電圧変動などサーバが異常状態となった場合に迅速に対応できます。

#### 機能説明

ESMPRO/ServerAgentは電圧異常を検出すると、syslogへのメッセージ出力と、 ESMPRO/ServerManagerへのアラート通報を行います。ESMPRO/ServerManagerの データビューアを参照すると、障害の発生したセンサを確認できます。 また、障害の度合いに応じて、継続運用が危険な場合にはサーバをシャットダウンします。

### 設 定

コントロールパネル(ESMagntconf)の「電圧」を選択して表示される「電圧」画面で行います。

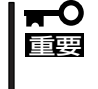

サーバ稼働中、ESMPRO/ServerAgentは常にサーバの電圧を監視します。電圧監視 は、規定値では「監視を行う」設定となっています。また、しきい値もそれぞれのサーバに 最適な値が設定されています。そのため、通常の運用において監視状態、しきい値を変更し ないでください。

#### ● 電圧センサ

監視を行うロケーションを選択します。<↑>、<↓>キーで選択します。

● 監視する

監視を行うロケーションごとに、監視の有効/無効を設定します。チェック時は監視を行 います。スペースバーで設定します。

● 上限異常/しきい値

上限異常のしきい値を設定します。本値を超えると上限異常通報を行います。

● 上限警告/しきい値

上限警告のしきい値を設定します。本値を超えると上限警告通報を行います。

● 下限警告/しきい値

下限警告のしきい値を設定します。本値を下回ると下限警告通報を行います。

● 下限異常/しきい値

下限異常のしきい値を設定します。本値を下回ると下限異常通報を行います。

### OSストール監視

ESMPRO/ServerAgentのOSストール監視について説明します。 ストール監視により、自動・無人運転で運用しているシステムにおいて、システムストール 発生時のサーバ停止時間・業務への影響を最小限におさえることができます。

### 機能説明

ESMPRO/ServerAgentはサーバに装備されているウオッチドックタイマ(ソフトウェアス トール監視用タイマ)を定期的に更新することにより、OSの動作状況を監視しています。 OSのストールなどにより応答がなくなりタイマの更新が行われなくなると、タイマがタイ ムアウトして自動的にシステムの再起動を行います。システムの再起動後にストールが発生 したことを検出し、syslogへのメッセージ出力とESMPRO/ServerManagerへのアラート 通報を行います。

### 設 定

ストール監視のタイムアウト、更新時間およびストール発生時の動作を設定します。 コントロールパネル(ESMagntconf)の「WDT」を選択して表示される「WDT」画面で行いま す。

● ストール監視機能を使用する

ストール監視機能を使用する/しないを設定します。スペースバーで設定します。

● タイムアウト時間

システムがストールしたと判定する時間を設定します。単位は秒です。

ⓦ 更新間隔

タイムアウト時間のタイマを更新する間隔を設定します。単位は秒です。

● タイムアウト時の動作

タイムアウト時の動作を設定します。<↑>、<↓>キーで選択します。

● タイムアウト後の動作

タイムアウト後の動作を設定します。<↑>、<↓>キーで選択します。

### シャットダウン監視

ESMPRO/ServerAgentのシャットダウン監視について説明します。 シャットダウン監視機能により、シャットダウン処理が正常に行われたかどうかを監視でき ます。

#### 機能説明

ESMPRO/ServerAgentは、OSのシャットダウン処理が正常に終了するかどうかを監視し ます。

シャットダウン実行中にストールが発生した場合、システム起動後にストールが発生したこ とを検出し、syslogへのメッセージ出力と、ESMPRO/ServerManagerへのアラート通報 を行います。

### 設 定

シャットダウン監視の設定を行います。コントロールパネル(ESMagntconf)から設定しま す。

● シャットダウン監視機能を使用する

シャットダウン監視機能を使用する/しないを設定します。スペースバーで設定しま す。

● タイムアウト時間

タイムアウト時間を設定します。単位は秒で、設定可能範囲は300~65535。既定値は 1800(秒)。

● タイムアウト時の動作

タイムアウト時の動作を設定します。<↑>、<↓>キーで選択します。

● タイムアウト後の動作

タイムアウト後の動作を設定します。<↑>、<↓>キーで選択します。

### オフライン保守ユーティリティ連携 ~ESRASプロパティ~

ESMPRO/ServerAgentのオフライン保守ユーティリティとの連携について説明します。

オフライン保守ユーティリティの有効/無効および有効時の設定をコントロールパネル (ESMagntconf)から行います。

### DCスイッチ監視

ESMPRO/ServerAgentによる装置のDCスイッチ監視について説明します。

### 機能説明

DCスイッチ(POWERスイッチ)を押したときのアクションを設定することができます。

### 設 定

コントロールパネル(ESMpowersw)の「DCスイッチ」画面で行います。

● シャットダウン後電源オフ

DCスイッチを押したときに、シャットダウン後にパワーオフします。スペースバーで設 定します。

● 電源オフ

DCスイッチを押したときに、直ちにパワーオフを実行します(通常のDCスイッチの処 理)。スペースバーで設定します。

● DCスイッチ無効

DCスイッチの機能を無効にします。スペースバーで設定します。

## **セットアップ ~通報設定機能~**

監視項目ごとに発生時の通報(この章で説明している「アクション」と同義)についての設定、 または変更する方法について説明します。

通報設定は基本的に以下の流れに従って行います。

### 通報手段の基本設定をする:

通報手段の基本的な設定(通報手段の有効/無効など)を行います。 「通報基本設定」画面で行います。

↓

#### 通報先IDを設定/登録する:

既定の通報先ID(「SNMP」、「TCP\_IP\_IN\_BAND」、「TCP\_IP\_OUT\_OF\_BAND」)を使 用する場合は、これらの通報先IDに通報先やスケジュールを設定します。 任意の通報手段、任意の通報先で新しい通報先IDを登録することもできます。 「通報先リストの設定」画面で行います。

↓

### 監視イベントに通報先IDを結びつける:

監視イベントに通報先IDを設定します。監視対象のイベントが発生した場合、ここで 結びつけた通報先に通報されます。既定の通報先以外に通報したい場合に行います。 Syslogイベントに任意のイベントを登録することもできます。 「エージェントイベントの設定」画面、「Syslogイベントの設定」画面で行います。

設定はコントロールパネル(ESMaamsadm)の「通報設定」画面で行います。アクセス方法につ いては123ページを参照してください。

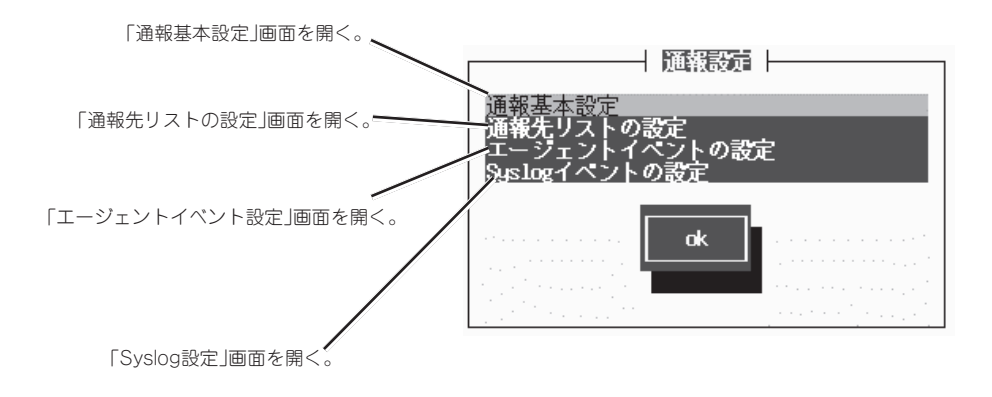

基本設定

通報手段の有効・無効、マネージャ通報(SNMP)のTrap送信先、エラー発生時のシャットダ ウン機能の有効・無効、シャットダウン開始までの時間設定を行います。

通報手段、シャットダウンを無効にすると、すべての監視項目に設定されている当該通報手  $\blacksquare$ 段による通報が行われなくなります。 重要�

コントロールパネル(ESMamsadm)の「通報基本設定」画面で行います。

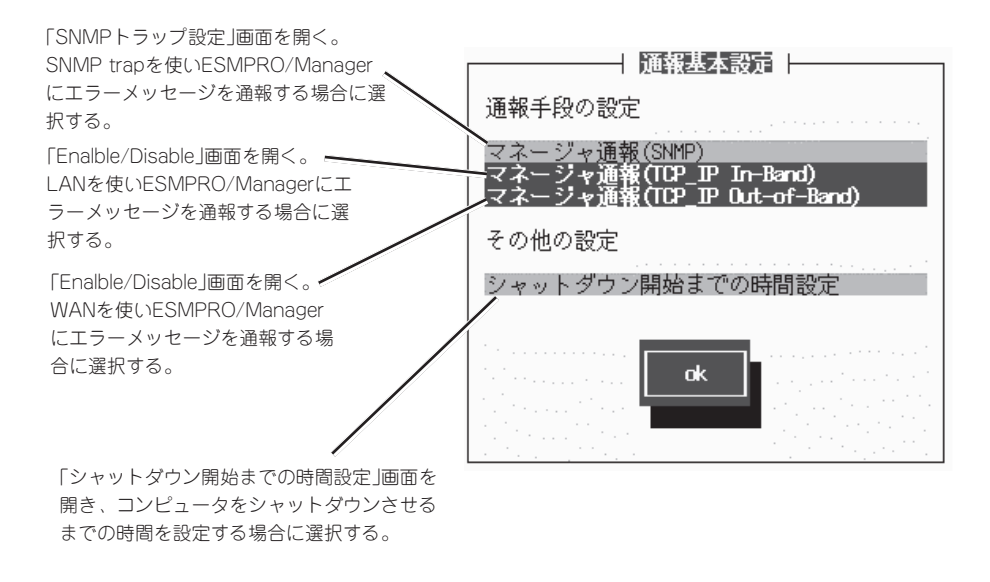

### マネージャ通報(SNMP)

「通報基本設定」画面から「マネージャ通報(SNMP)」を選択します。

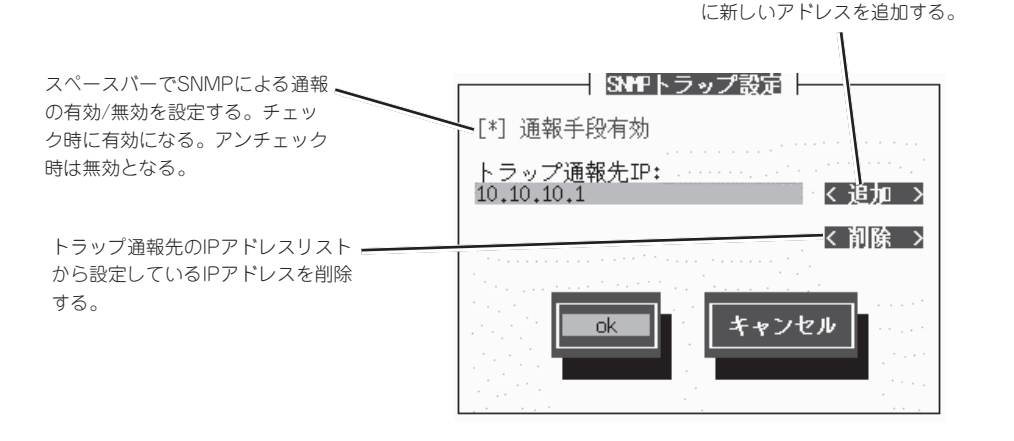

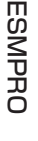

トラップ通報先のIPアドレスリスト

 $\blacksquare$ 重要�

ESMPRO/ServerAgentから送信するTrapの宛先は「SNMPトラップ設定」画面で「ト ラップ通報先IP」に追加してください。ESMPRO/ServerAgentはsnmpd.confに設定さ れるTrap Destinationは使用しません(ESMPRO/ServerAgentから送信するTrapは snmpd.confに設定されている宛先には送られません)。

### マネージャ通報(TCP\_IP In-Band)

「通報基本設定」画面から「マネージャ通報(TCP\_IP In-Band)」を選択します。

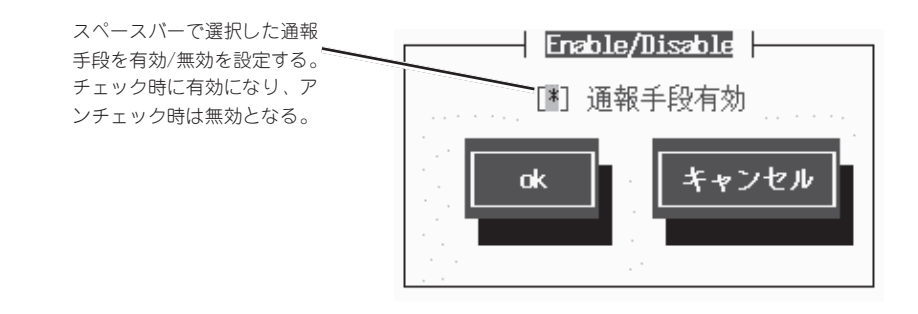

### マネージャ通報(TCP\_IP Out-Band)

「通報基本設定」画面から「マネージャ通報(TCP\_IP Out-of-Band)」を選択します。

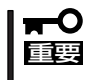

TCP/IP Out-of-Band通報を使う場合はESMPRO/ServerManager側のRAS (Remote Access Service)設定の暗号化の設定は、「クリアテキストを含む任意の認証 を許可する」を必ず選択してください。

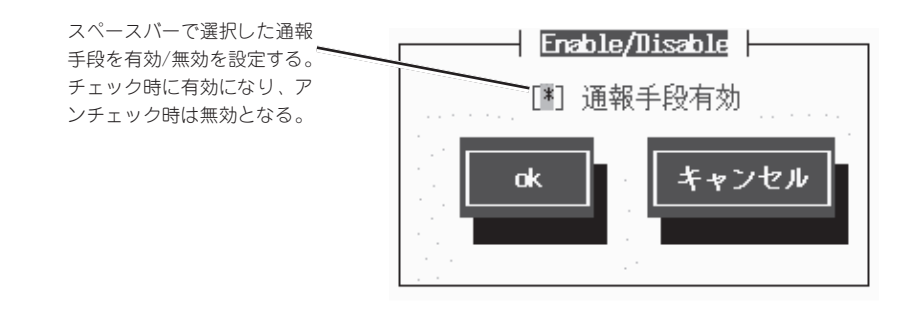

### シャットダウン開始までの時間設定

「通報基本設定」画面から「シャットダウン開始までの時間設定」を選択します。

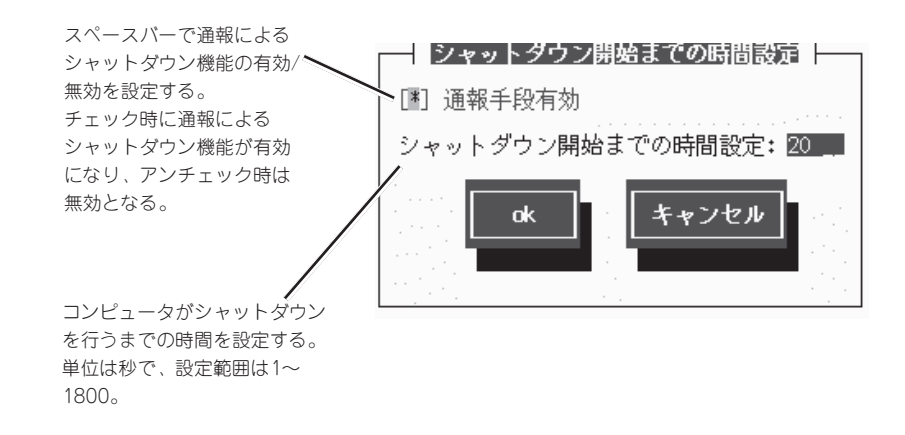

### 通報先リストの設定

通報先IDの設定変更、追加、削除を行います。 コントロールパネル(ESMamsadm)の「通報先リストの設定」画面で行います。

 $\blacksquare$ ESMPRO/ServerAgentをインストールすると、「SNMP」、「TCP\_IP IN-BAND」、 「TCP\_ID OUT-OF-BAND」の3つの通報先IDが登録されます。 重要� ー SNMP: マネージャ通報(SNMP) - TCP IP IN-BAND: マネージャ通報(TCP/IP In-Band) - TCP\_IP IN-BAND: マネージャ通報(TCP/IP Out-Of-Band) 「TCP\_IP IN-BAND」、「TCP\_ID OUT-OF-BAND」を使用する場合は、アドレス設定を 行ってください。

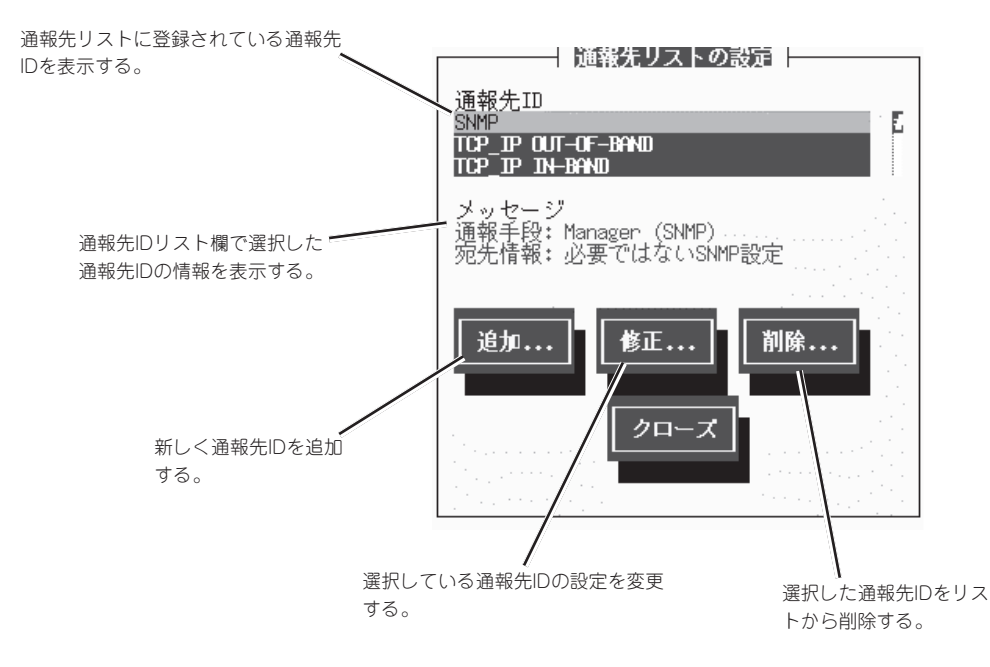

### 通報先IDの設定・変更

通報先リストに登録されている通報先IDの設定を変更します。

「通報先リストの設定」画面の「通報先ID」で変更したいIDを選択し、[修正]をクリックすると 「ID設定」画面が開きます。設定内容は通報手段によって異なります。

#### <通報手段がマネージャ通報(SNMP)の場合>

スケジュールを設定します。

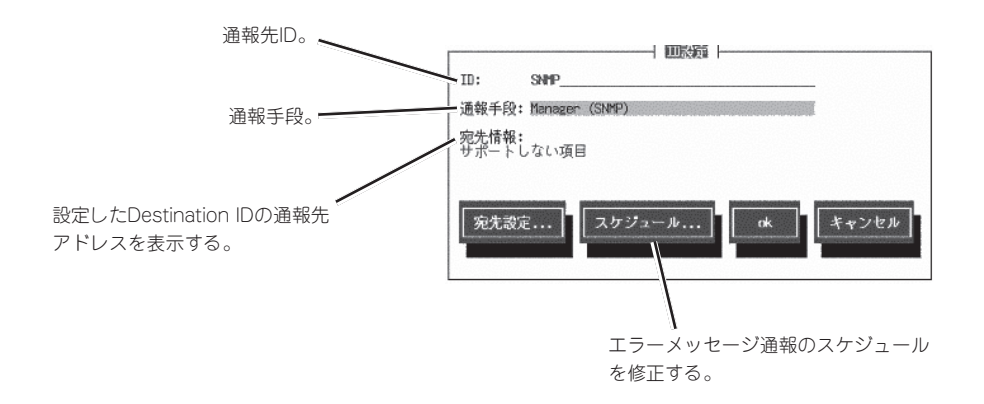

スケジュールの設定は「ID設定画面」の[スケジュール]で「スケジュール」画面を開いて行いま す。

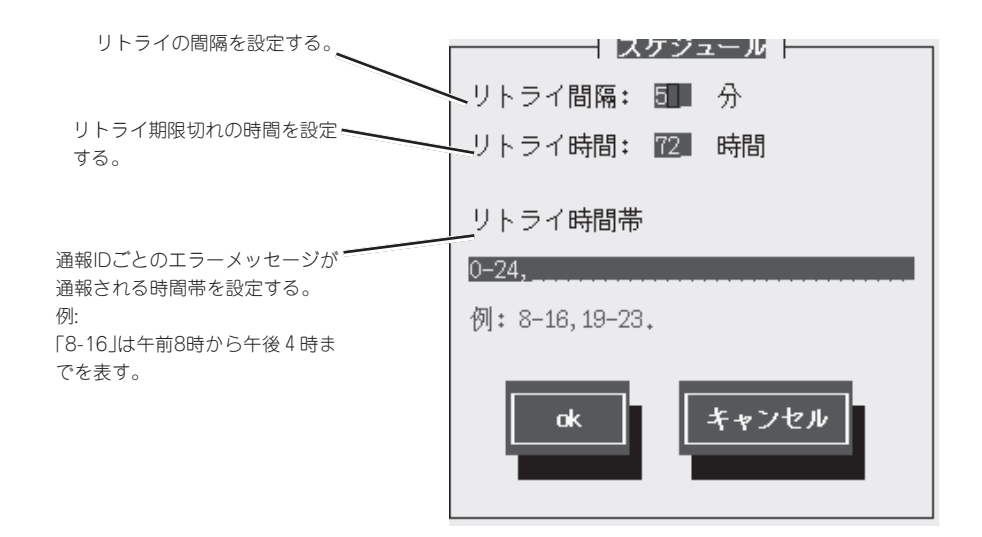

#### <通報手段がマネージャ通報(TCP\_IP In-Band)の場合>

通報先のスケジュールを設定します。

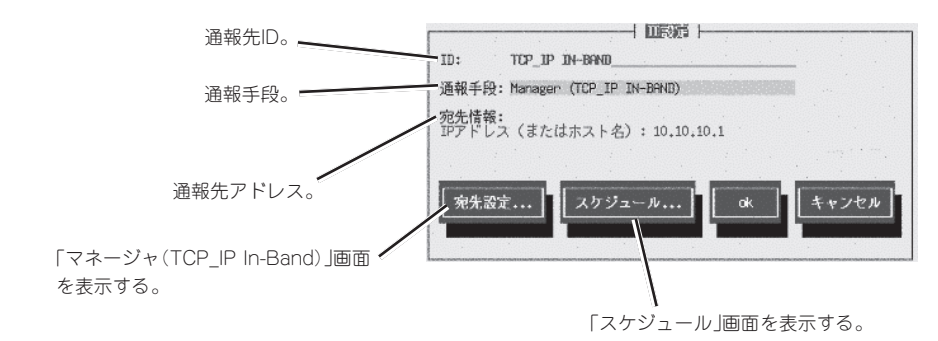

-「マネージャ(TCP\_IP In-Band)設定」画面

通報先の設定は「ID設定」画面の[宛先設定]で「マネージャ(TCP\_IP In-Band)」画面を表 示して行います。

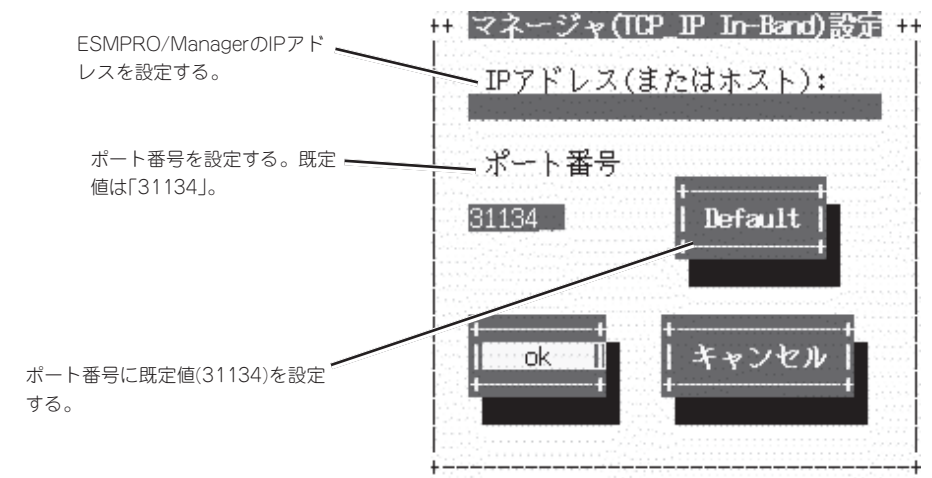

-「スケジュール」画面

スケジュールの設定は「ID設定」画面の[スケジュール]で「スケジュール」画面を表示して 行います。

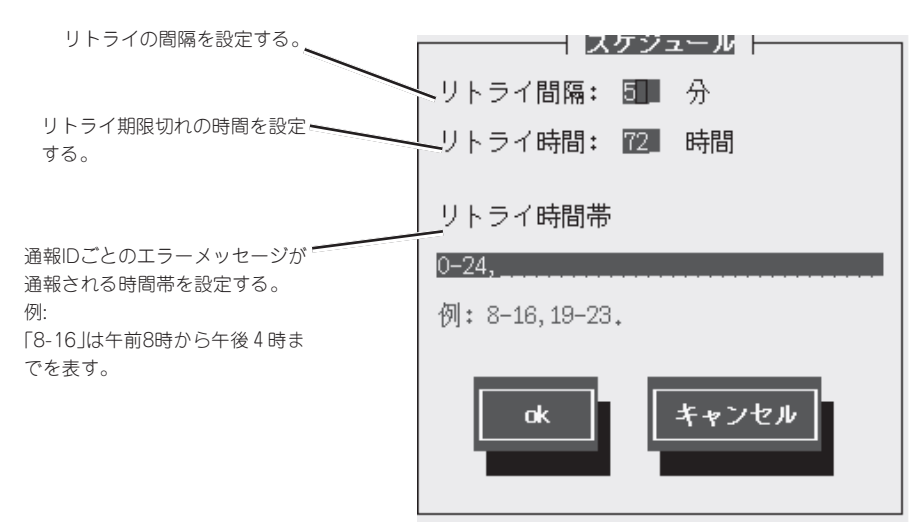

### <通報手段がマネージャ通報(TCP\_IP Out-of-Band)の場合>

通報先、スケジュールを設定します。

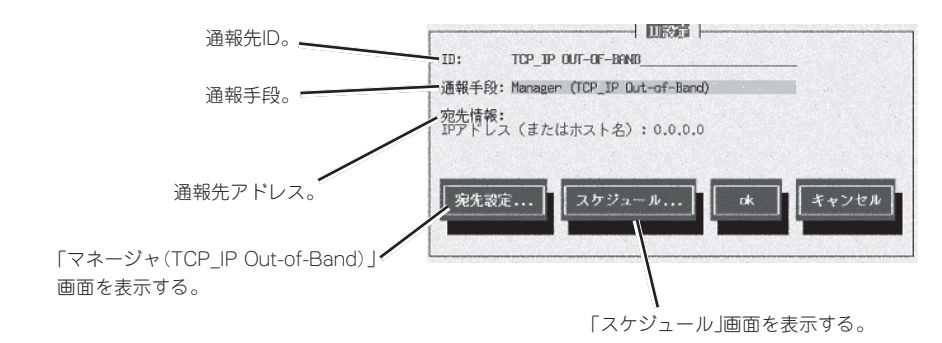

-「マネージャ(TCP\_IP Out-of-Band)設定」画面

通報先の設定は「ID設定」画面の[宛先設定]で「マネージャ(TCP\_IP Out-Of-Band)」画面 を表示して行います。

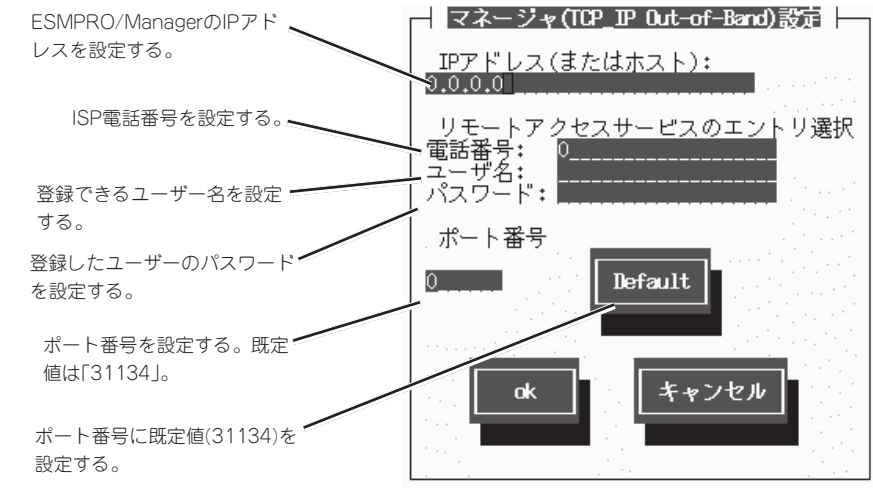

-「スケジュール」画面

スケジュールの設定は「ID設定」画面の[スケジュール]で「スケジュール」画面を表示して 行います。

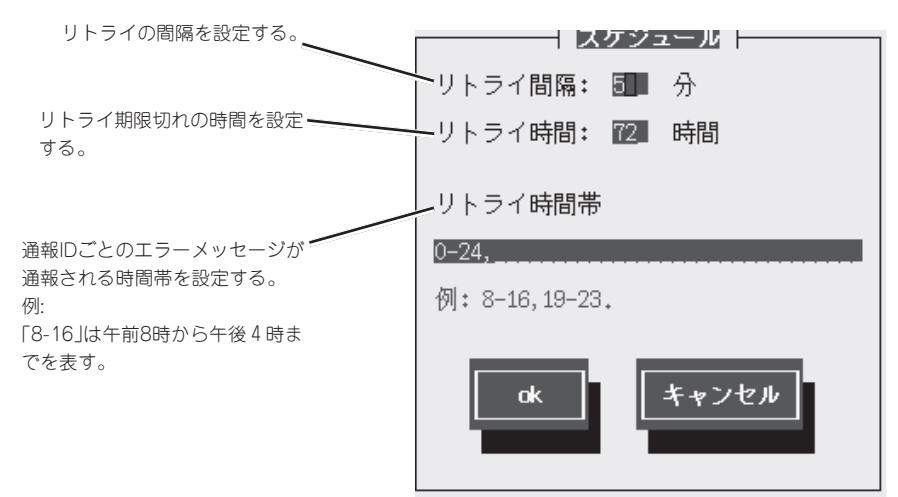

### 通報先IDの追加

通報先リストに通報先IDを追加します。

同一通報手段で異なる通報先を持つ通報先IDを登録しておくと、同一手段で複数の宛先に通 報できます。

「通報先リストの設定」画面で[追加]をクリックして「ID設定」画面を開いて設定します。

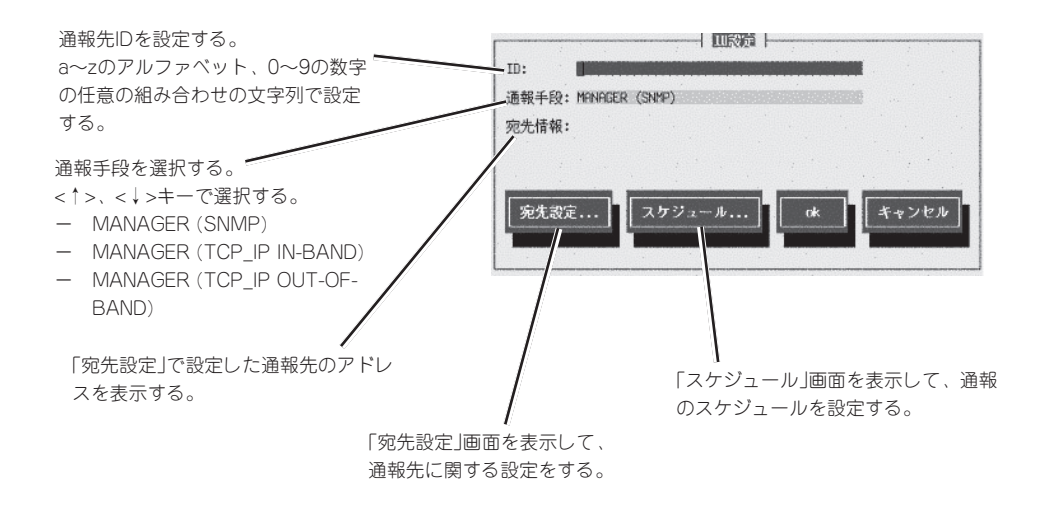

#### <MANAGER(SNMP)を選択した場合>

スケジュールの設定が行えます。 スケジュールの設定方法は前述の「通報先IDの設定・変更」と同じです。

#### <MANAGER(TCP\_IP In-Band)を選択した場合>

アドレスの設定、スケジュールの設定ができます。 アドレス、スケジュールの設定方法は前述の「通報先IDの設定・変更」と同じです。

#### <MANAGER(TCP\_IP Out-of-Band)を選択した場合>

アドレスの設定、スケジュールの設定ができます。 アドレス、スケジュールの設定方法は前述の「通報先IDの設定・変更」と同じです。

### 通報先IDの削除

通報先リストから通報先IDを削除します。 「通報先リストの設定」画面の「通報先ID」で削除したいIDを選択し、[削除]をクリックしま す。

- ПC ● 「SNMP」, 「TCP\_IP IN-BAND」, 「TCP\_IP OUT-OF-BAND」の3つの通報先IDはデ フォルトIDであるため、削除できません。 重要�
	- ⓦ 通報先IDを削除すると、監視対象のイベントからも削除されます。

### エージェントイベント設定

ESMPRO/ServerAgentの監視イベントに通報先IDを結びつけます。監視対象のイベントが 発生した場合、ここで結びつけた通報先に通報されます。

コントロールパネル(ESMamsadm)の「エージェントイベント設定」画面で行います。 イベントソース配下のすべての監視イベントに対して同じ通報先IDを一括して設定すること もできます。

### <監視イベントごとに設定する場合>

-「エージェントイベント設定」画面

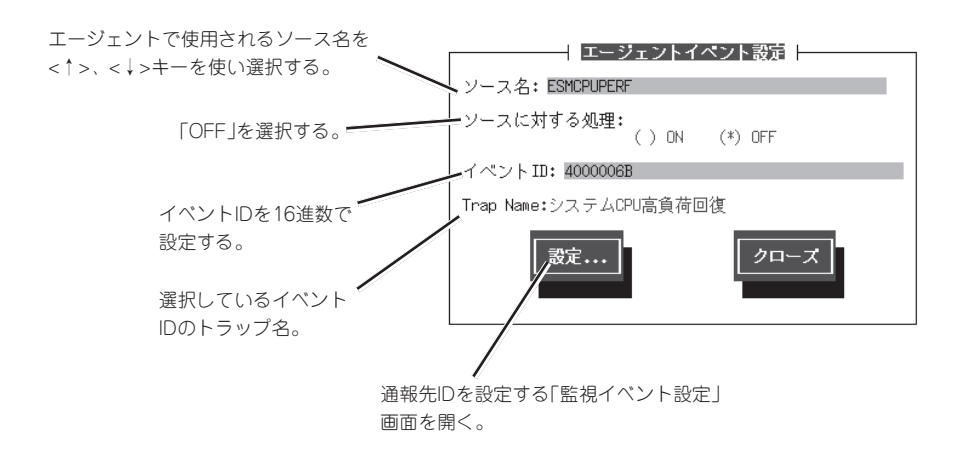

-「監視イベント設定」画面

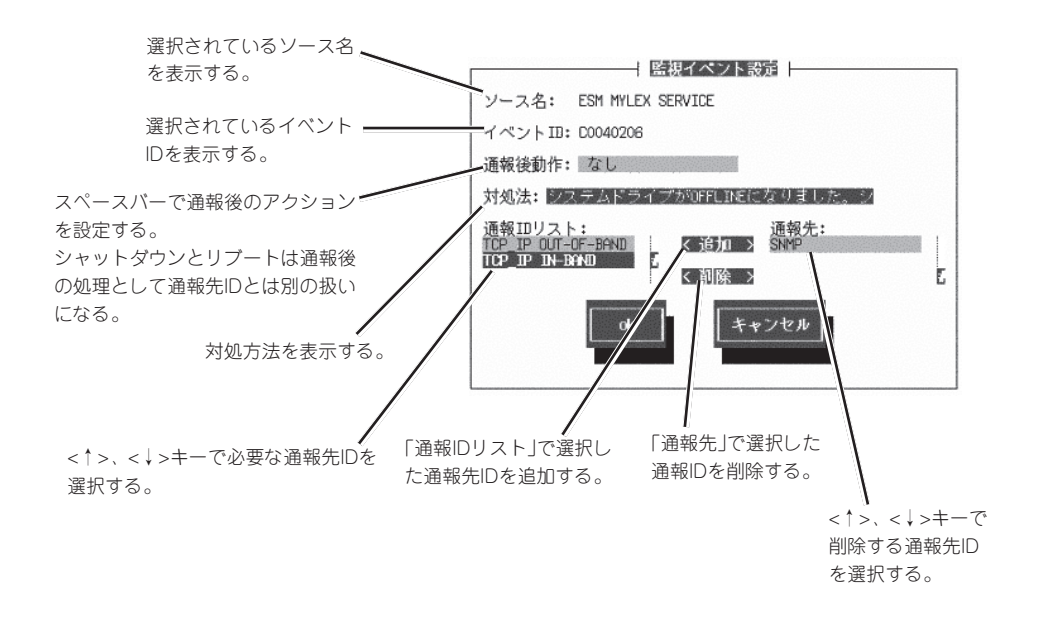

### <一括して設定する場合>

-「エージェントイベント設定」画面

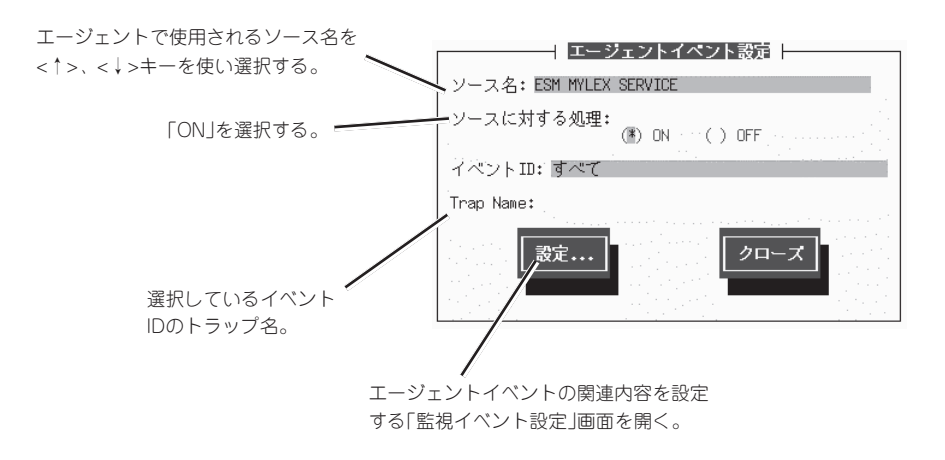

-「監視イベント設定」画面

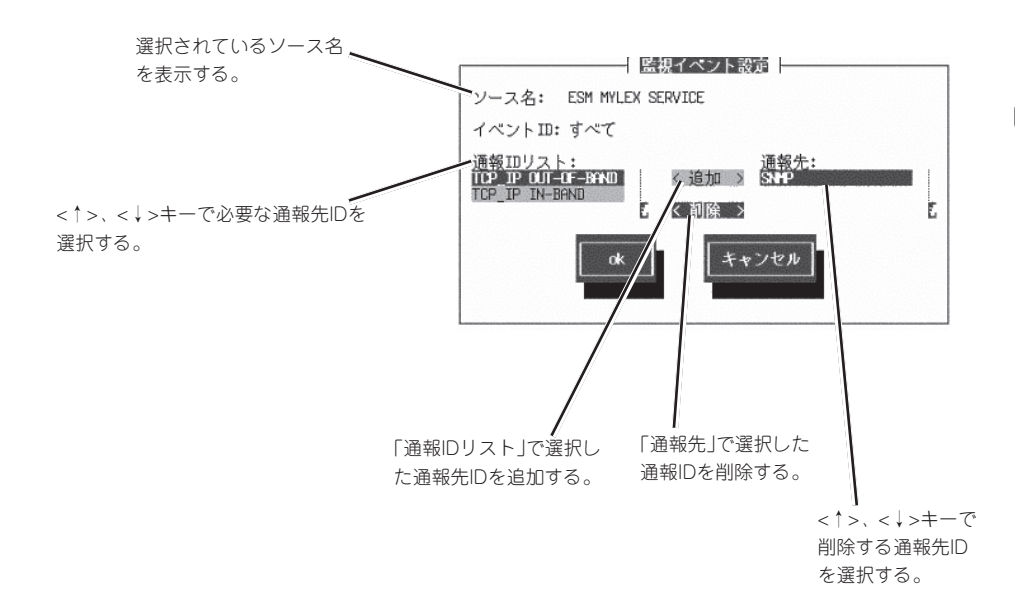

### Syslog設定

Syslogの監視イベントに通報先IDを結びつけます。監視対象のイベントが発生した場合、こ こで結びつけた通報先に通報されます。 任意のイベントソース、監視イベントの追加・削除もできます。

コントロールパネル(ESMamsadm)の「Syslogイベントの設定」画面で行います。

### 通報先IDの設定

Syslogの監視イベントに通報先IDを結びつけます。 監視イベントごとに通報先IDを設定します。イベントソース配下のすべての監視イベントに 同じ通報先IDを一括して設定することもできます。

### <監視イベントごとに通報先IDを設定する場合>

-「Syslogイベントの設定」画面

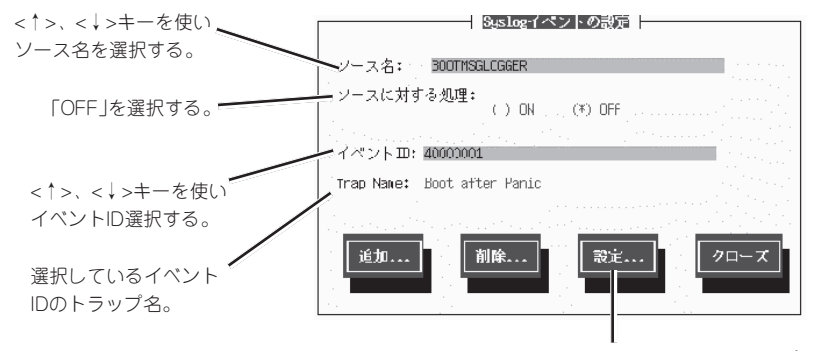

通報先IDを設定する「syslogアプリケー ション設定」画面を開く。

-「Syslogアプリケーション設定」画面

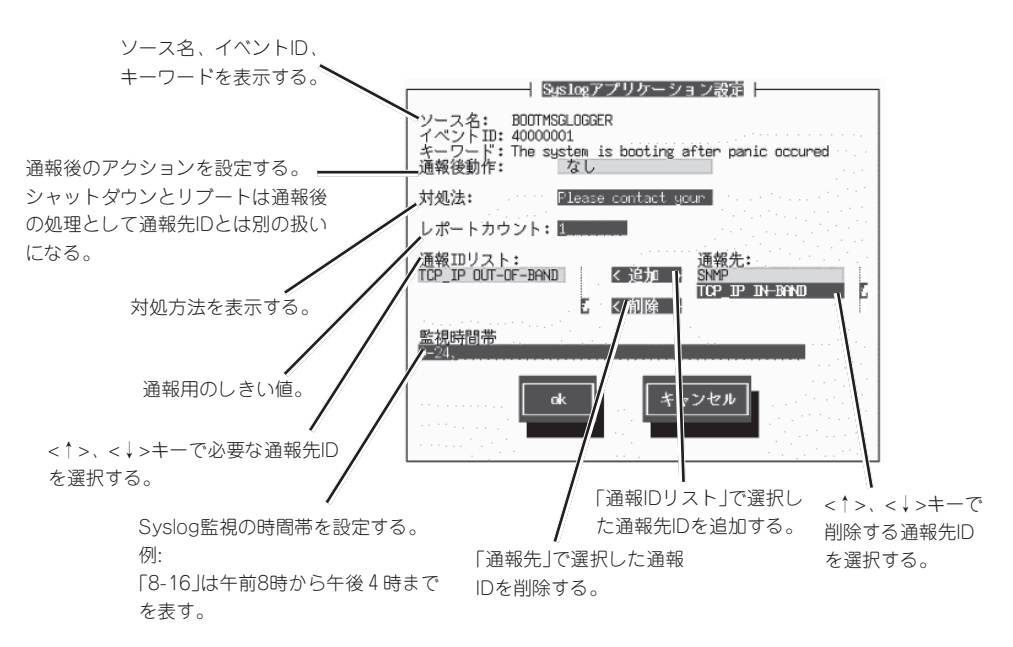

### <一括で通報先IDを設定する場合>

-「Syslogイベントの設定」画面

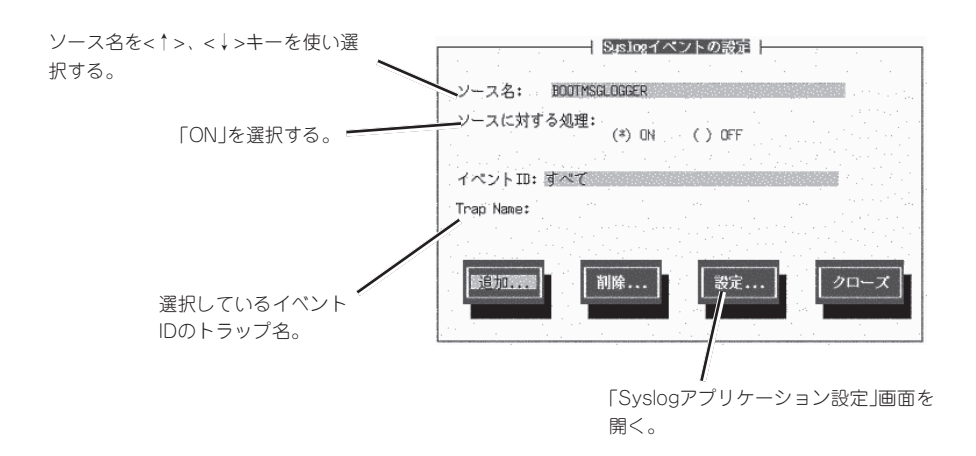

-「Syslogアプリケーション設定」画面

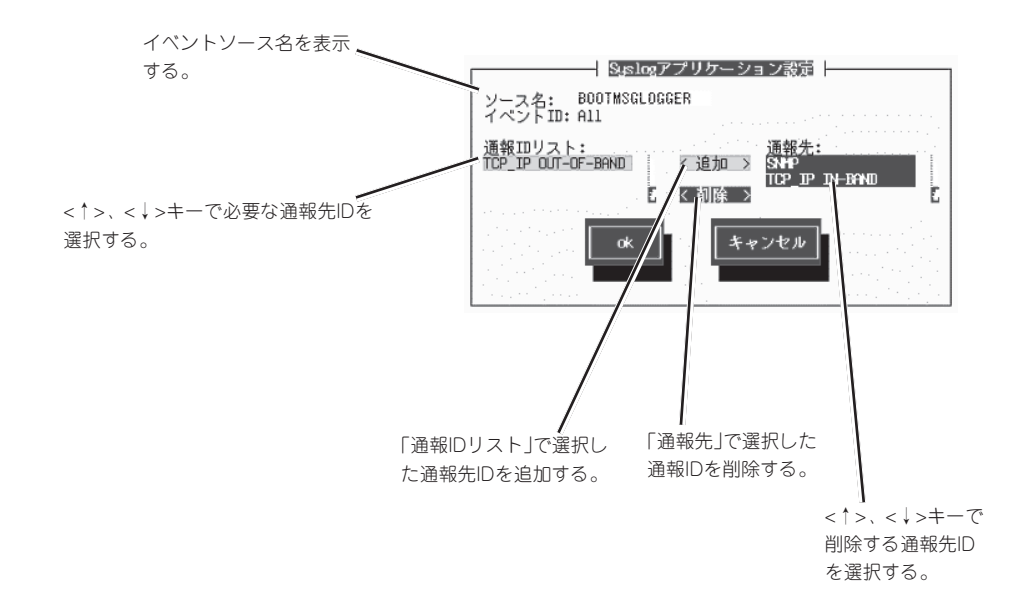

### 監視イベントの追加

Syslog監視のイベントソース配下に監視イベントを追加します。

### 「Syslogイベントの設定」画面

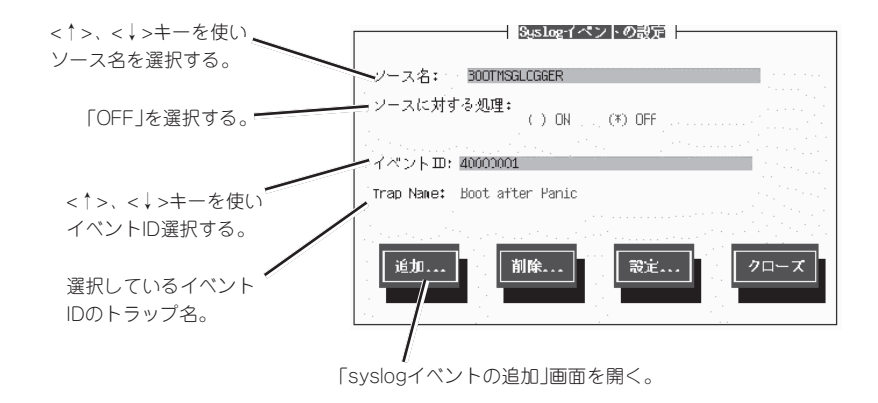

### 「Syslogイベントの追加」画面

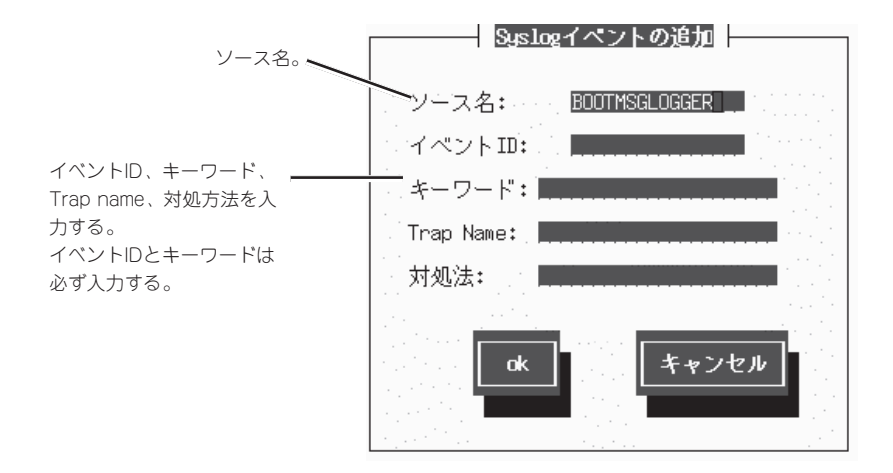

- 重要� ⓦ イベントIDには、c、8、または4で始まる8桁の任意の数字を16進数表記で設定しま す。
	- キーワードは1024バイト以下の文字列を設定します。
	- ⓦ Trap Nameは80バイト以下の文字列を設定します。
	- 対処法は512バイト以下の文字列を設定します。

### 監視イベントの削除

監視イベントを削除します。

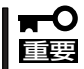

ESMPRO/ServerAgentが登録している既定の監視イベントを削除することはできませ ん。

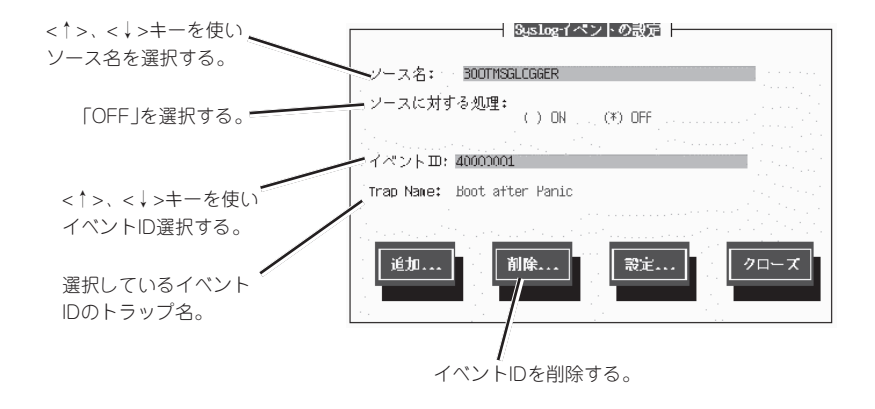

### 監視イベントソースの追加

Syslogイベント監視にイベントソースを追加します。

### 「Syslogイベントの設定」画面

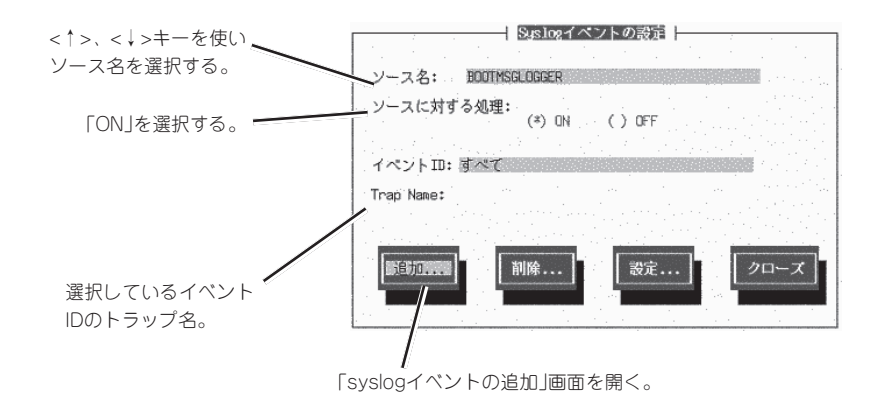

### 「Syslogイベントの追加」

重要�

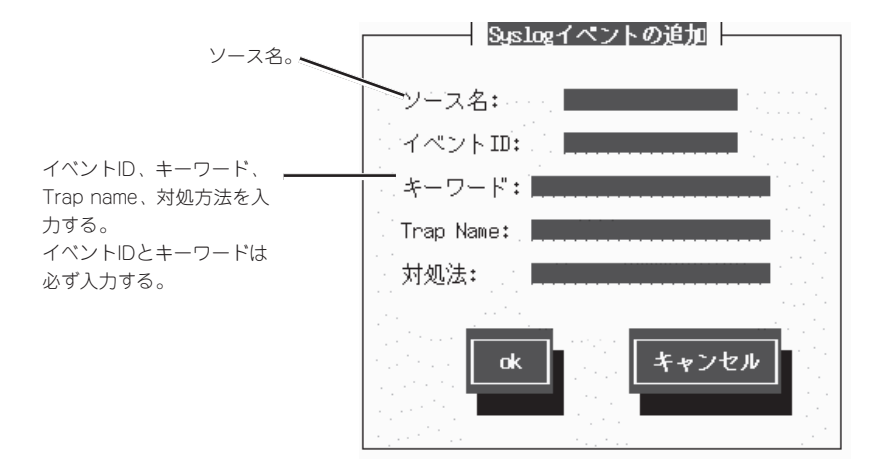

- イベントソース名には64バイト以下の文字列を設定します。
	- ⓦ イベントIDには、c、8、または4で始まる8桁の任意の数字を16進数表記で設定しま す。
	- キーワードは1024バイト以下の文字列を設定します。
	- ⓦ Trap Nameは80バイト以下の文字列を設定します。
	- 対処法は512バイト以下の文字列を設定します。

### 監視イベントソースの削除

監視イベントソースを削除します。

重要�

- ⓦ イベントソースを削除すると、その配下のすべての監視イベントが削除されます。  $\mathbf{r}^{\mathbf{O}}$ 
	- ESMPRO/ServerAgentが登録している既定のイベントソースを削除することはでき ません。

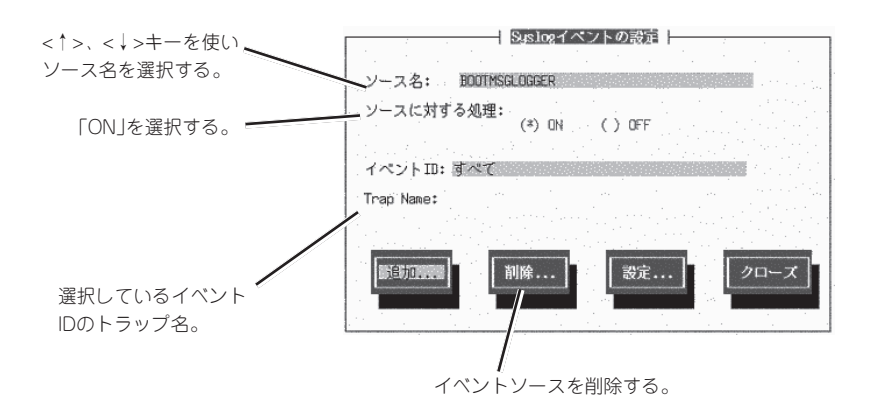

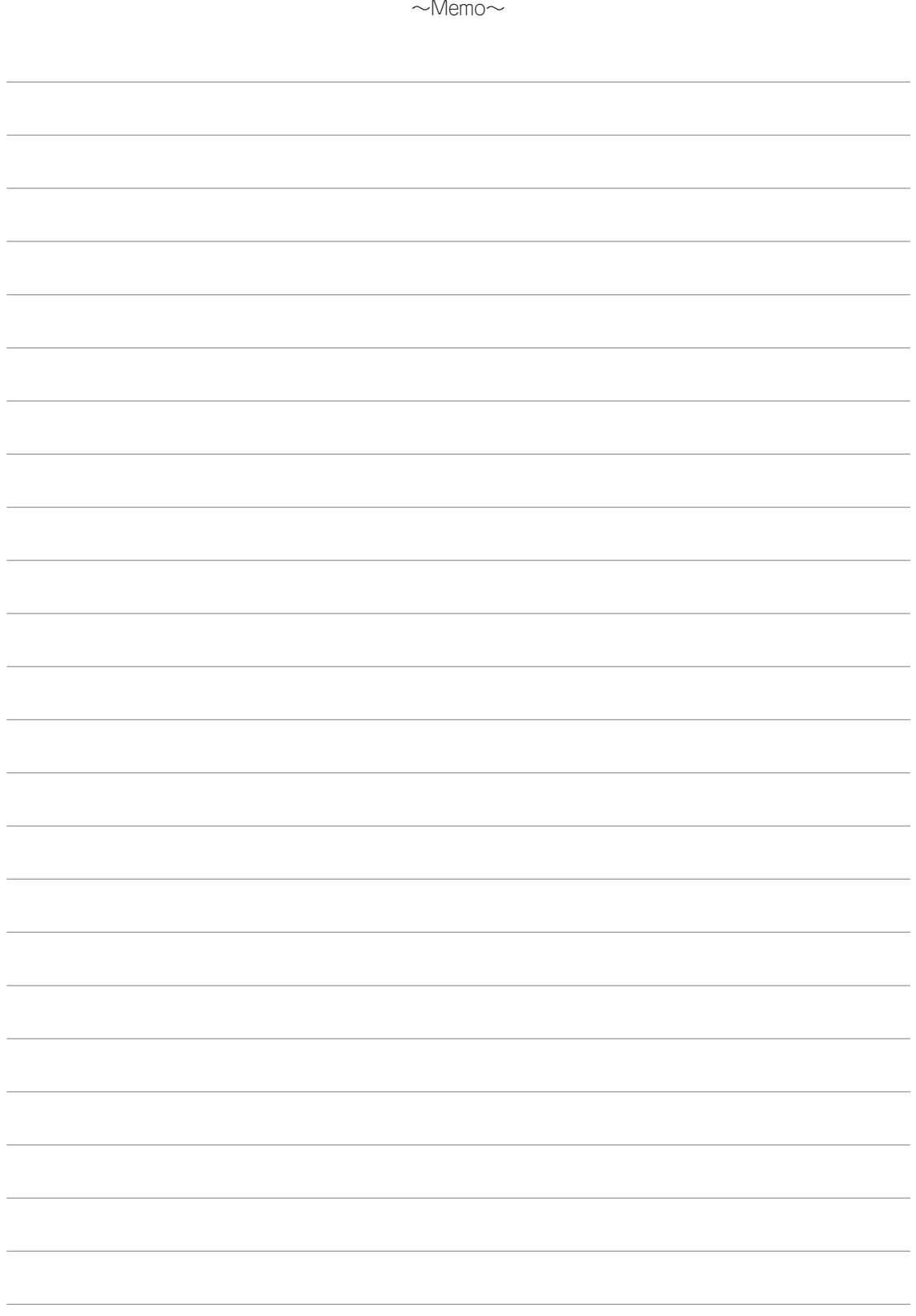